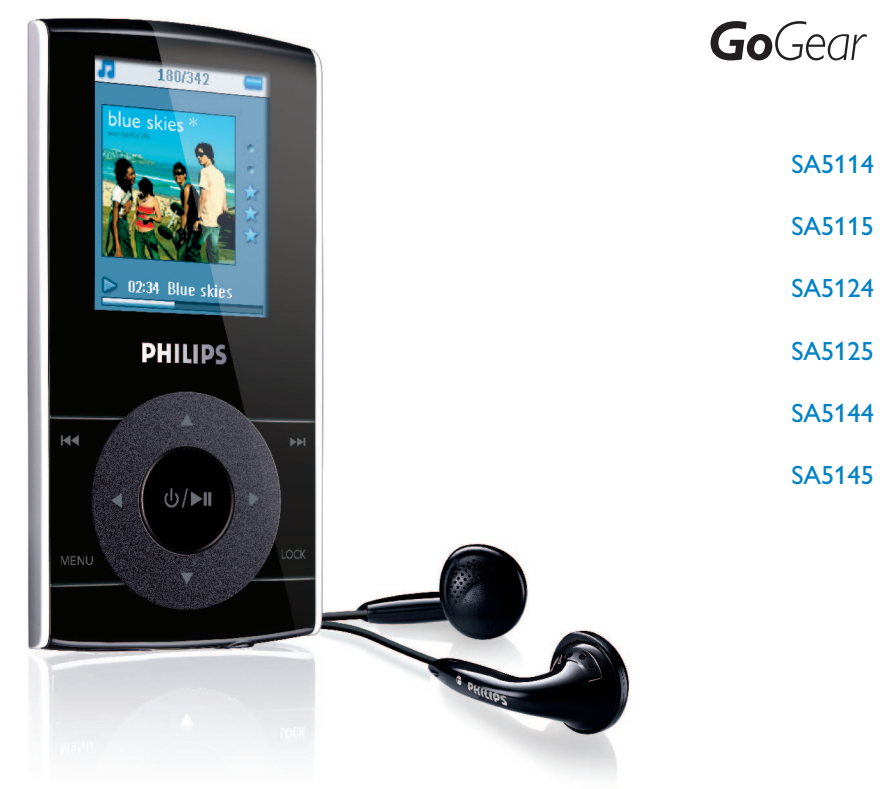

www.philips.com/support

音乐影片播放器

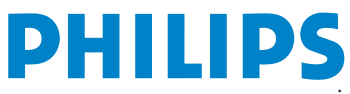

# 需要幫助嗎?

## 請造訪

## www.philips.com/support

您可由此获取完整的支援资料,例如用户手册、flash 操作教学、最新软体 升級及常見問題解答等等。

或致电我们的客户服务专线

## 4008 800 008

我们的专业支援小组将很乐意协助您解决您使用播放器时可能遭遇的任何 問題。

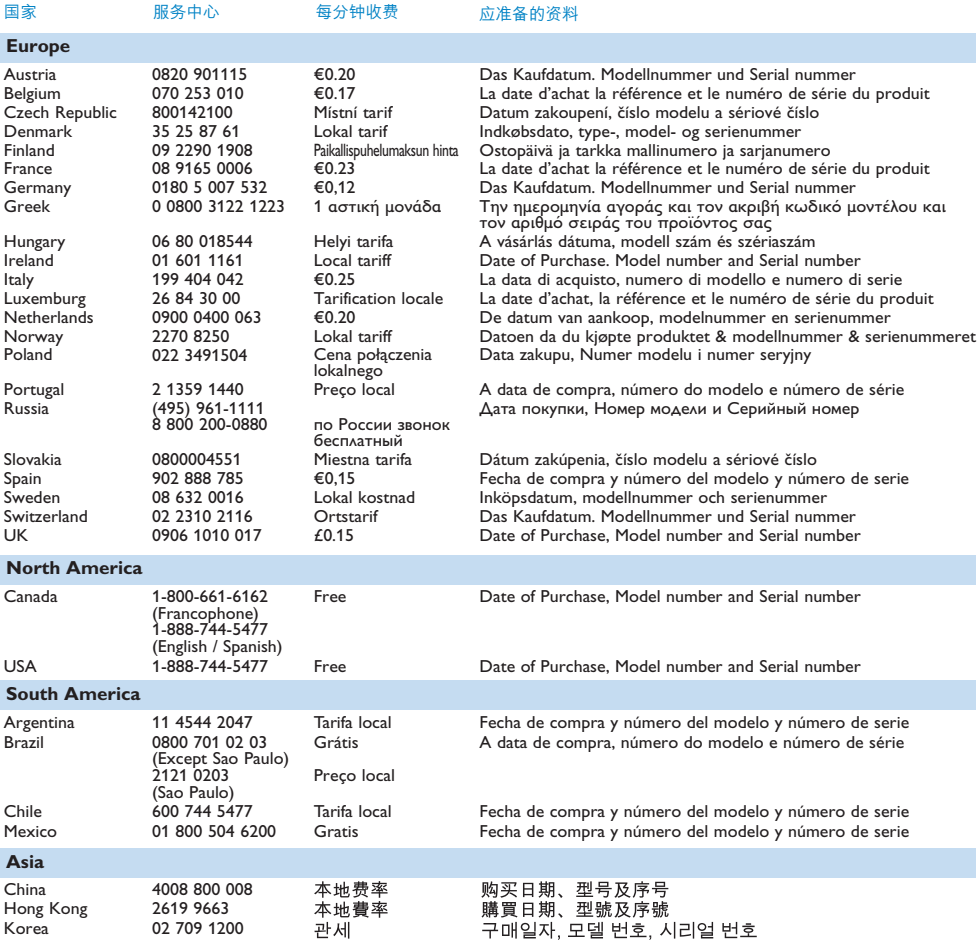

目錄

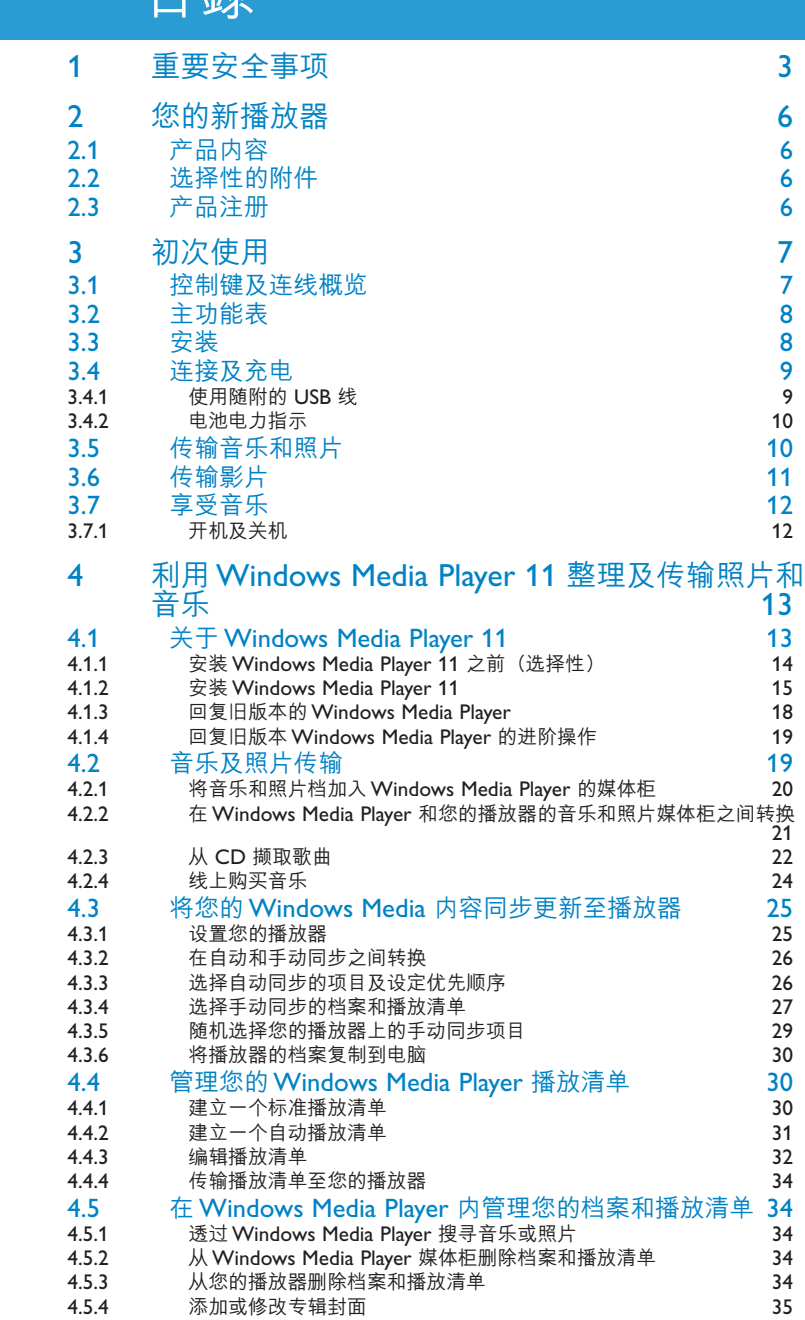

# 目錄

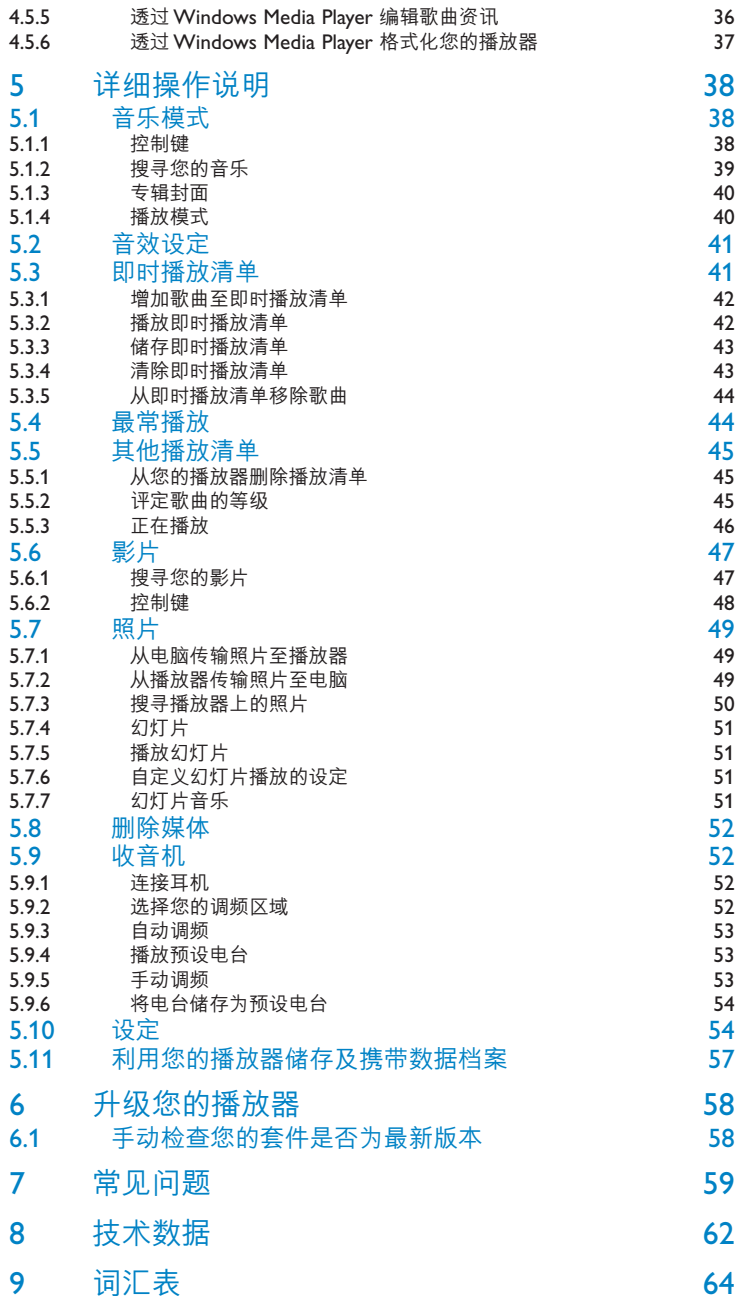

# 1 重要安全事項

一般保養

## **避免本裝置損壞或故障:**

- 請勿將播放器暴露在過熱的場所,例如加熱設備附近或受陽光直接照射。
- 請勿讓播放器墜地,也不要讓任何物體掉落在播放器上。
- 請勿讓播放器的機身浸水。請勿讓耳機插孔或電池匣暴露在水中,因為進入內部的水份可能會嚴重損 害播放器。
- 請勿使用任何含有酒精、氨、苯或研磨成份的清潔劑,因為這些清潔劑可能損害機體表面。
- 在播放器附近使用流動電話,可能會造成干擾。
- 請備份你的檔案。確定你已經把原來下載到播放器的文件妥善保存。飛利浦對因產品損毀而損失或無法 讀取的數據概不負責。
- 請只透過隨附的音樂軟體管理(傳送、刪除等)您的音樂檔,以減少問題的發生!

#### **關於操作溫度及儲藏溫度**

- 本播放器應在攝氏 0 至 35 度(華氏 32 至 95 度) 下操作。
- 本播放器應保存在攝氏-20 至45度(華氏-4 至113度)的溫度中。
- 在低溫條件下,電池的壽命可能會縮短。

#### **零件/配件**

請瀏覽www.philips.com/support 或 www.philips.com/usasupport (美國地區居民) 或聯絡我們的 客戶服務代表(電話號碼註於此使用者手冊首頁)購買零件/配件

# 聽覺安全

#### **聆聽時音量要適中:**

• 耳機音量高會損害你的聽力。即使暴露在此音量下的時間不超過一分鐘,所產生的聲音分 貝強度可能會損害正常人的聽覺。較高的分貝是提供給聽力已有所受損的人士。

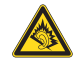

• 聲音有時會給您錯覺。聽了一段時間,聽覺「舒滴度」就會滴應更高的音量。因此,聽得太久, 「正常」的音量實際上已經很大聲,並且會損害您的聽力。為了預防狺個問題,請在您的聽覺滴應 一定的音量之前,先調校至一個安全的水平,並維持該音量。

#### **設置安全的音量:**

- 先將音量設置在一個低水平。
- 然後慢慢提高,一直調校到您聽起來舒服清晰、而且完全沒有失真的音量為止。

#### **聆聽時間應節制:**

- 長時間暴露在聲音環境下 , 即使是正常「安全」的音量, 也會損害聽力。
- 請務必適度使用您的設備,並適時暫停休息。

#### **使用耳機時務必遵守以下規範。**

- 合理節制聆聽的音量及時間。
- 請勿於聽覺正在適應音量時調校音量。
- 請勿將音量調得太高,而使自己聽不到周圍的聲音。
- 身處有潛在危險的場所時,請小心或暫停使用耳機。
- 淮行駕車、踏單車、玩滑板等活動時,請勿使用耳機,否則可能釀成交涌意外,而且狺在許多國 家都屬違法行為。

#### **重要事項(只適用於附隨耳機的型號):**

飛利浦保證其音頻播放器的最大聲音功率符合相關的法規機構就隨本產品提供的原始耳機型號而確 定的標準。如果需要替換,我們建議您聯繫您的經銷商,要求訂購一個與飛利浦所提供的原始耳機 型號相同的產品。

# 版權訊息

其他所有品牌及產品名均為其所屬公司或機構的商標。

未經許可複製從互聯網下載或從音樂光碟錄製的任何錄音是侵犯版權法及國際法律的行為。

任何沒有獲得許可而對有版權保護的內容(包括電腦程式、檔案、廣播和錄音等)進行的抄錄行為 可屬版權侵犯,並構成刑事責任。本設備不應當被用於以上行為。

該產品受Microsoft Corporation 之特定知識產權保護。除非經由Microsoft 或授權Microsoft 附屬 機構之允許,否則不可於本產品之外使用或傳播該技術。

内容供应商正使用该装置所包含的 Windows Media 数位认证管理技术 ("WM-DRM") 来保 护其内容的完整性 ("安全内容") , 以便他们在这些内容内的知识产权以及版权不被盗用。 该装置使用 WM-DRM 软体播放安全内容 ( "WM-DRM Software" )。Microsoft 可在该装置 中的 WM-DRM 软体之安全性遭受威胁时,撤销 (自行或经安全内容拥有者要求) WM-DRM 软体的取得新授权以复制、显示和/或播放安全内容的权利。撤销亦可能会使您的装置无法传 送、储存、复制、显示和/或播放已储存干您装置中的安全内容。撤销不会变更 WM-DRM 软 体的播放未保护内容的能力。当您任何时候从 Internet 或 PC 下载安全内容授权时,撤销的 WM-DRM 软体清单会传送至您的装置。Microsoft 可透过该授权并代表安全内容拥有者将撤 销清单下载至您的装置,这会令您的装置无法复制、显示和/或播放安全内容。

Philips 将在发生撤销时试著推出可用的软体更新,以便恢复您的装置传送、储存、存取、复 制、显示和/或播放安全内容的部分或全部能力。然而,提供此等更新并非完全取决于Philips。 Philips 不保证,撤销后此等软体更新将可供使用。若此等更新不可供使用,即便是先前已储存 干装置上的安全内容,您的装置亦无法传送、储存、复制、显示和/或播放。

此外,即便此等软体更新可供使用,您的装置亦可能无法传送、储存、复制、显示和/或播放先 前已儲存於您裝置上的安全內容。在某些情況下,您或許能夠由 PC 傳送內容。而在其他情況 下,您可能不得不重新购买先前已取得的安全内容。

總而言之,Microsoft、安全內容擁有者和安全內容發行者可拒絕或限制您對安全內容的存取。 即便您已经支付并取得安全内容,他们亦可使您的装置无法传送、储存、复制、显示和/或播放 安全內容。其任何一方均可在未經您的允許或 Philips 的允許或同意之狀況下,拒絕、保留或 限制您对安全内容的存取,或者使您的装置无法传送、储存、存取、复制、显示和/或播放安全 內容。Philips 不保證您將能夠傳送、儲存、存取、複製、顯示和/或播放安全內容。

Windows Media 及Windows 標誌為微軟公司在美國及/或其他國家地區的註冊商標。

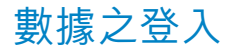

飞利浦一直致力于改善您的产品之质素及提升飞利浦使用者的体验。为了解此装置之应用概 念,此装置已将一些资讯/数据登入此装置的非易失性记忆区域内。这些数据可用来辨明及侦 查您在使用此装置时可能遭遇的任何故障或问题状况。保存之数据包括音乐模式下的播放时 间、调频模式下的播放时间、发生电池电力不足的次数等等。保存之数据并未显露在装置上或 下载来源所使用的内容或媒体。只有当使用者将装置退还飞利浦维持中心时,方可提取及使用 这类保存在装置上的数据,并且仅用于简化侦测及防止错误之目的。使用者一日提出要求,即 可為使用者取出該保存之數據。

# 處理廢舊產品

您的產品是由可以再生利用的優質材料和元件設計、製造而成的。

如果某一件產品上貼有交叉輪狀回收箱標誌,則表示該產品受第2002/96/EC 號《歐洲規章》 的保護。

請瞭解當地有關電氣和電子產品收集的專屬制度。

請遵守當地的規定,不要將廢舊?品與一般家庭廢品一起處理。正確處理您的廢舊產品,利於防止對 環境和人類健康產生潛在的負面影響。

# 修改

未經製造商授權而修改本裝置可能令使用者失去操作本裝置的權利。

# 2 您的新播放器

您最新購買的播放器將讓您享受以下功能特色:

- 播放 MP3 及 WMA 音樂 WMA 支援包括来自网上商店,受 Widows Media DRM 保护的 WMA 档案 (以拥有和订讲 方式下載的內容)
- 播放影片 (WMV) 您可以使用媒体转换程式 (光碟内含) 转换其他影片格式 (不受保护) 至 WMV 档案. WMV 支援包括来自网上商店,受 Widows Media DRM 保护的 WMV 档案 (以拥有,订讲 和租借方式下載的內容)
- FM 收音機
- 瀏覽照片

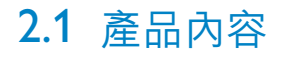

您的播放器包含以下附件:

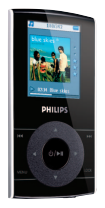

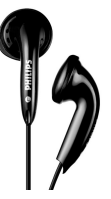

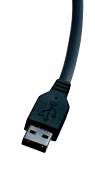

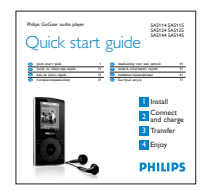

**播放器 おおし エックス 耳機** 

USB 續線 **地球入門指**南

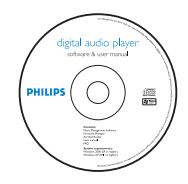

內含 Windows Media Player 11、Philips Device Manager、MediaConverter for Philips、用戶手冊、操作教學及常見問題的光碟

# 2.2 選擇性的附件

您可在 www.philips.com/GoGearshop (歐洲) 或 www.store.philips.com (美國) 選購其它附件。

# 2.3 產品註冊

我們強烈建議您註冊您的產品,以享有免費升級的資格。如欲註冊您的產品,請登入 www.philips.com/register 或 www.philips.com/usasupport (美國地區居民),當我們發佈新的更 新程式時便會立即通知您。

# 初次使用

# 3.1 控制鍵及連線概覽

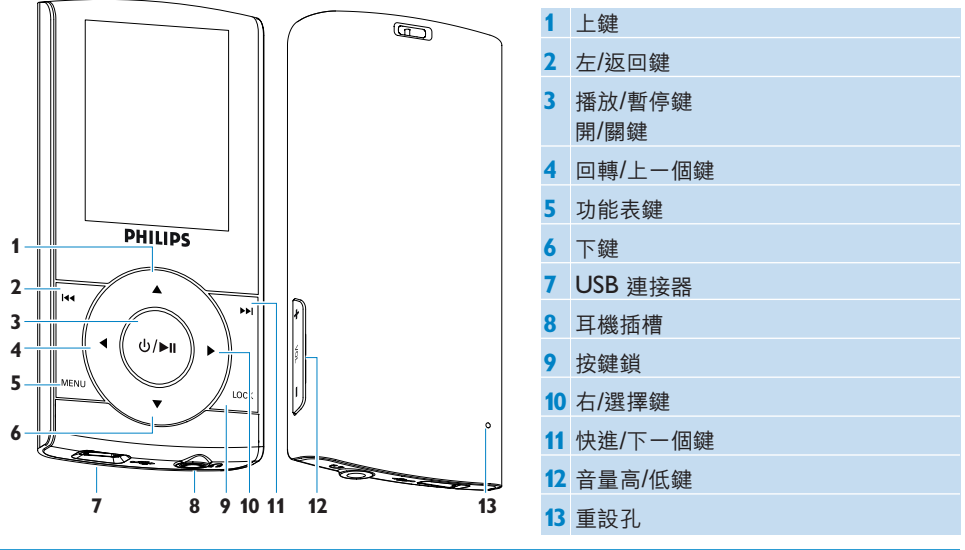

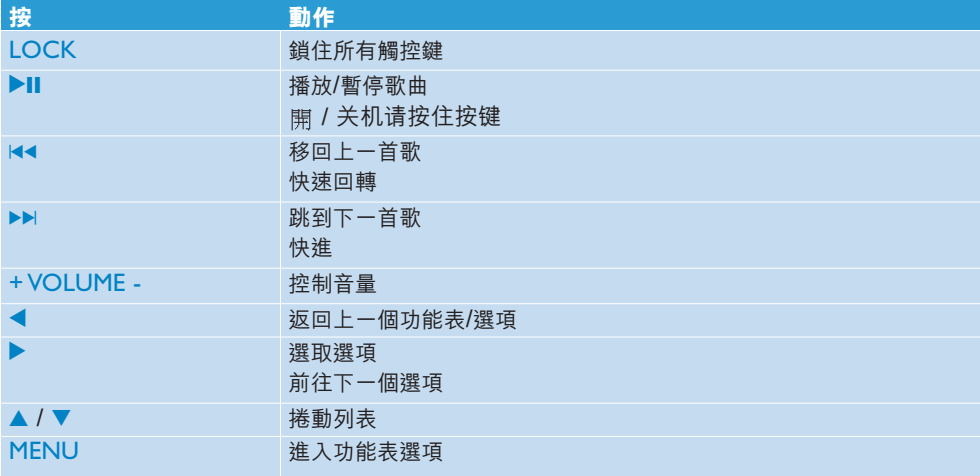

# 3.2 主功能表

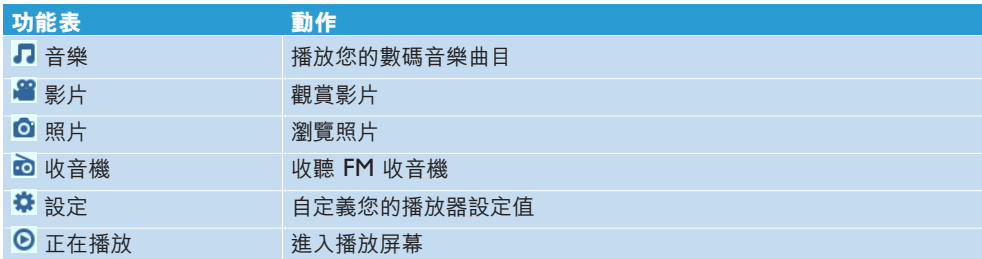

# 3.3 安裝

**● 重要事項** 請務必要安裝附隨光碟內的音樂軟件

#### 系統需求:

- Windows XP (SP2) 或 Vista
- 800MHz 或更高的 Pentium III 處理器
- 256MB RAM
- 200MB 硬碟空間
- 互聯網連接(如有的話更佳)
- Microsoft Internet Explorer 6.0 或更新版本
- 光碟機
- USB 端口

**❶ 重要提示** 这样做非常重要<sup>,</sup>可确保您的播放器连接至电脑时运作正常。

### **Windows XP 用戶**

您需要在電腦安裝 **Windows XP Service Pack 2 (SP2)** 方能使用此軟件。如您未有安裝 我们建议您这样做。当安装完毕,请连接装置和电脑。

### **歐洲的Windows Vista 用戶**

如果您使用 **Windows Vista N 版本**,使用您的裝置前請安裝 **Media Restore Pack**。

- **1** 將產品所配置的光碟插入個人電腦的光碟機內。
- **2** 依照屏幕上的指示完成 **Windows Media Player**、**MediaConverter for Philips** 和 **Philips Device Manager** 的安裝步驟。
- **3** 如果安裝程式未自動啟動,請透過 **Windows Explorer** 瀏覽光碟的內容,然後雙擊末端為 .exe 的檔案,執行該程式。

光碟不見了? 不用擔心,您可從 www.philips.com/support 或 www.philips.com/usasupport (美國 地區居民) 下載光碟的內容。

# 3.4 連接及充電

您的播放器可利用随附的充电器充电,或连接个人电脑来充电。

## **3.4.1 使用隨附的 USB 線**

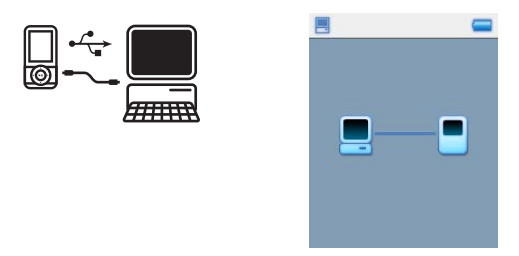

将随附的 USB 线连接至个人电脑,以便进行充电及数据传输。不过,您的个人电脑必须具备 高功率電源,才能充電。

## **注意**

第一次使用之前,请让您的播放器充电至少 5 小时。 电池\*需要 4 小时才能充满(100%);如需快速充电,充电 1 小时即可达到 70% 的电力。 当充电动画停止并显示 5 时,表示播放器已充好电。 完整充电的播放器可支援长达 20 小时\* 的音乐播放或 2 小时\* 的影片播放。

*\** 可充電式電池的充電循環次數有限,最終仍需要更換電池。電池的續航力和充電循環次數 會依使用方式及設置而異。

# **3.4.2 電池電力指示**

以下指示符号可大约显示电池内的电力:

- 電池已充滿
- 国电池尚有三分之二的电力
- 国电池尚有一半的电力
- □ 电池电力不足
- □ 电池已没电

当电池快没电时,以下电力不足警告萤幕会闪烁,同时发出一个哔音。当您听到双哔音时,表 示您的播放器将在 60 秒之内关机。

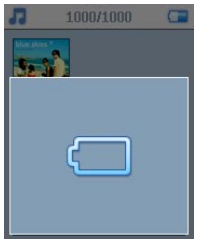

**→ 注意** 所有设定及未完成的录音会在播放器关机以前被储存起来。

# 3.5 傳輸音樂和照片

您可利用**Windows Media Player** 將音樂和照片傳輸到您的播放器。相關的詳細說明,請參閱本 用戶手冊的**利用Windows Media Player 11 整理及傳輸照片和音樂**一節。

# 3.6 傳輸影片

**① 重要事項** 如果您的個人電腦上有 DRM 保護的影片,您必須先在 Windows Media **Player** 內播放至少一次,再使用 **MediaConverter for Philips** 傳輸至播放器。

請使用 **MediaConverter for Philips** 將影片檔轉換成適當的屏幕大小,再從個人電腦傳 輸至您的播放器。此應用程式可將您的影片檔轉換成合適的格式及解像度,然後再傳輸至您 的播放器,以確保能在您的播放器上正常播放而不出錯。

- **1** 使用配置的 USB 線將您的播放器連接至個人電腦。
- **2** 按您的電腦桌面上的這個圖標,啟動 **MediaConverter for Philips**。

**〒 注意** 影片轉換及傳輸通常較耗時,並取決於您的個人電腦配置。如果花費的時間很長,請耐 心等候。

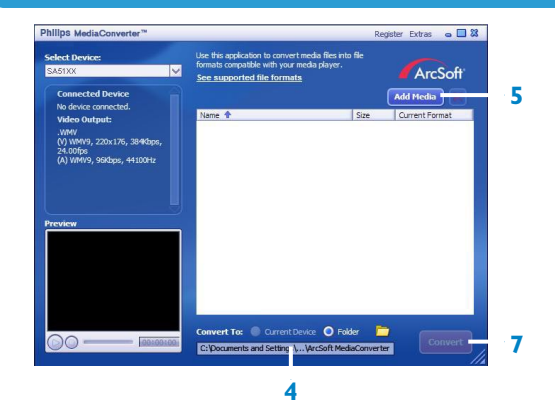

- **3** 在屏幕底部的**轉換至:**選項上選擇**目前的裝置**,內容將直接儲存至連接的播放器上。
- **4** 按**添加媒體**按鈕選擇您的影片檔。
- **5** 當您在個人電腦上找到您要傳輸至播放器的影片檔之後,按**開啟**。您也可添加更多影片檔。 或

在**Windows explorer** 內選擇檔案,然後拖放到 **MediaConverter for Philips** 屏幕中。

**6** 按**轉換**。

**注意** 如有需要,可將檔案先轉換成一個播放器可播放的格式。

*>* 所有轉換後的檔案將被傳輸至播放器。

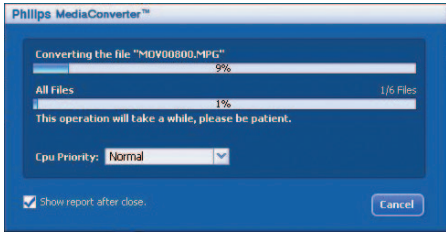

**7** 屏幕上會顯示轉換及傳輸的進度。

3.7 享受音樂

# **3.7.1 開機及關機**

要开机时, 按住 On/Off (▶Ⅱ) 直到播放器开机为止。

要关机时,按住 On/Off (▶II) 直到播放器关机为止。

**合 注意** 在 10 分钟之内如果没有任何操作或播放任何音乐,您的播放器将自动关机。除非 播放器已关机一段很长的时间,或当播放器关机时电池的电力不足,否则下一次开机时将返 回上次的播放狀態及畫面。

# 4 利用 Windows Media Player 11 整 理及傳輸照片和音樂

# 4.1 關於 Windows Media Player 11

雖然您的播放器可在 Windows Media Player 10 下操作,我們建議您使用 Windows Media **Player 11**,以便在電腦及您的播放器上都能享有更豐富多樣的媒體功能。

Windows Media Player 11 是一個多合一功能的播放與錄製程式,可讓您播放光碟、擷取光碟 曲目到您的硬碟內、傳輸媒體檔案至您的播放器等等。本章將說明要成功設置及傳輸音樂和照片到 您的播放器所必須遵照的操作步驟。如需更詳細的資訊,請參閱您電腦上的 **Windows Media Player** 幫助,或造訪此網頁:

www.microsoft.com/windows/windowsmedia/player/faq/default.mspx

**重要事項** 請確保您已安裝隨播放器配置的光碟內提供的 **Windows Media Player 11** 軟 件。

雖然**Windows Media Player** 也能將您的影片檔從電腦傳輸至播放器,建議您使用附隨光碟中 提供的 **MediaConverter for Philips** 傳輸影片。有關影片傳輸的詳細資訊,請參閱 **3.6 傳輸 影片**。

**● 重要事項** 您必須以管理員或管理員群組成員的身份登入,才能執行下列步驟。如需更詳細的 資訊, 請诰訪 www.microsoft.com

## **4.1.1 安裝Windows Media Player 11 之前(選擇性)**

如有需要,在您安裝 Windows Media Player 11 之前,請先前往 Windows Update 網頁並安 裝您的電腦適用的任何高優先更新檔。

如果您想要將媒體資訊及星級評等儲存至您的媒體檔案,以及備份您現有的數據,請執行下列步 驟:

**1** 在 **Windows Media Player 10** 中,按**工具**,再按**選項**。

#### **2** 按**媒體櫃**標籤,勾選**保持我的星級評等為檔案中的全域評等**。

- *>* 您的歌曲的用戶評等將被儲存在您的媒體檔案中,而不是媒體櫃的數據庫檔案中 *(*這可能須花費 幾分鐘時間)。
- **3** 按**工具**,然後按**立即處理媒體資訊**。
- *>* 這可確保您的評等(以及您對其它媒體資訊所做的任何更動)將被立即儲存至您的媒體檔案。
- **4** 選擇**開始** > **程式集** > **附屬應用程式** > **系統工具** > **備份**以備份您現有的數據。

# **4.1.2 安裝Windows Media Player 11**

**1** 將附隨的光碟插入您的電腦光碟機內。

**二 注意** 如果安裝程式末自動啟動,請透過 Windows Explorer 瀏覽光碟的內容,然後雙擊末 端為 .exe 的文件,執行該程式。

**2** 依照屏幕上的指示完成 **Windows Media Player 11** 的安裝步驟。

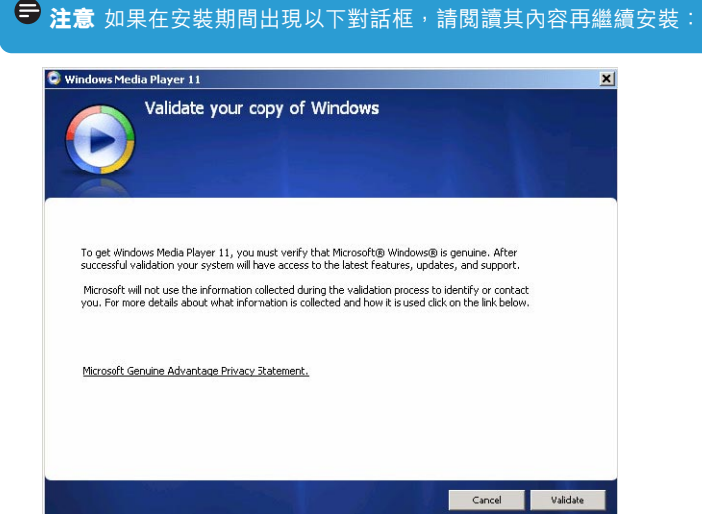

**3** 按**確認**繼續。

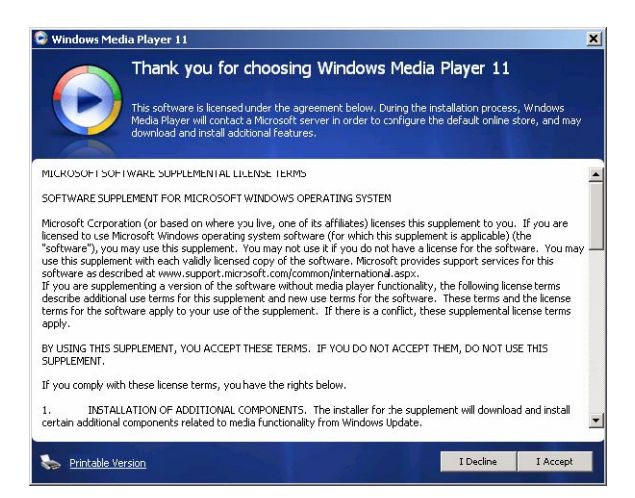

#### 按**我接受**繼續。

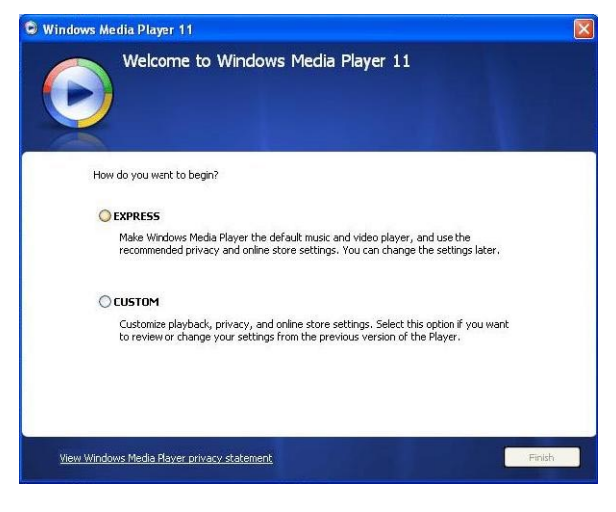

選擇**快速安裝**,並按**完成**。

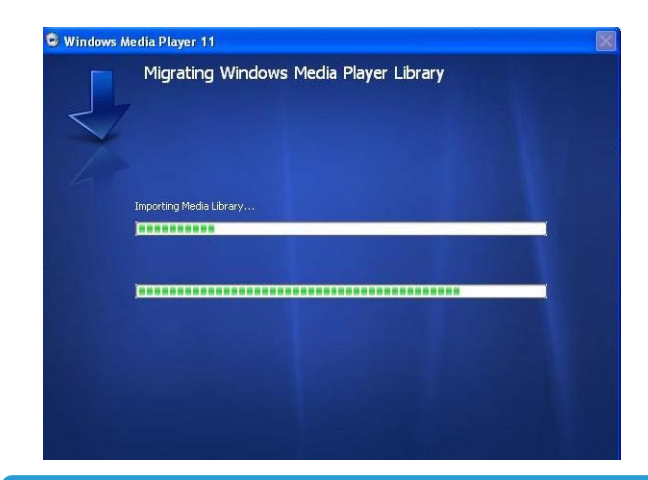

**注意** 您現有的媒體櫃正在轉移至 **Windows Media Player 11**。這可能須花費幾分鐘時 間,依您現有的媒體櫃大小而定。

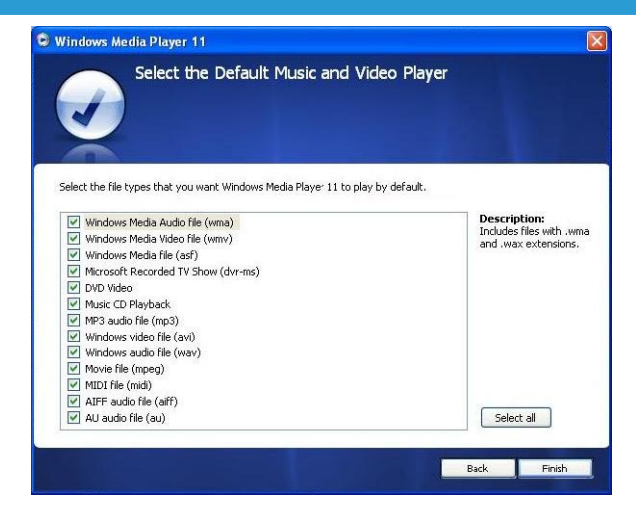

**6** 按核取方塊以選擇您要 **Windows Media Player** 預設播放的檔案類型,或按**全選**,再按**完 成**。

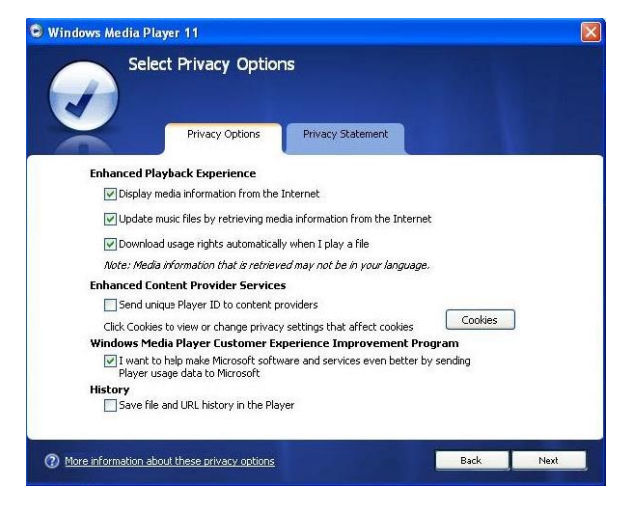

按核取方塊以選擇您的隱私權選項,然後按下一步以完成必要的設定。

## **4.1.3 回復舊版本的Windows Media Player**

如果您在使用 Windows Media Player 11 時出現問題,也可輕易回復之前電腦上的舊版本。

- 斷開您的播放器與電腦的連接。
- 選擇**開始**,然後按**控制台**。
- 在**控制台**內,選擇**新增或移除程式**。
- 選擇 **Windows Media Player 11**,然後按**移除**。
- *>* 一個確認對話框將會出現。
- 按**確定**。
- 完成回復程序之後 (可能須花費幾分鐘),按**重新啟動**。
- 選擇**開始**,然後按**控制台**。
- 在**控制台**內,選擇**新增或移除程式**。
- 選擇 **Windows Media Format 11 Runtime**,然後按**移除**。
- *>* 一個確認對話框將會出現。
- 按**確定**。
- *>* 第二個確認對話框將會出現。
- 按**確定**。
- 回復程序完成後(可能須花費幾分鐘),按**重新啟動**。
- **13** 選擇**開始**,然後按**控制台**。
- **14** 在**控制台**內,選擇**新增或移除程式**。
- **15** 選擇 **Microsoft User-Mode Driver Framework Feature Pack 1.0**,然後按**移除**。
- **16** 依照**軟體更新移除精靈**中出現的指示。
- **17** 如果出現 Wudf01000 確認對話框,按**是**繼續。完成軟件移除程序之後(可能須花費幾分鐘), 按**完成**。

## **4.1.4 回復舊版本Windows Media Player 的進階操作**

如果您回復至舊版本的 **Windows Media Player**,且 **Windows** 或 **Windows Media Player** 無法偵測到您的播放器,請執行下列步驟:

- **1** 啟動播放器,並使用配置的 USB 線將播放器連接至您的電腦。
- **2** 在**我的電腦**上按滑鼠右鍵,然後按**管理**。
- **3** 在左窗格上,按裝**置管理員**。
- **4** 在右窗格上,按可攜式裝置旁的 "**+**" 號。
- **5** 在 **GoGear SA51xx** 上按滑鼠右鍵,然後**按解除安裝**。
- **6** 在確認對話框內按**完成**,將播放器解除安裝。
- **7** 斷開播放器與電腦的連接,確保它仍保持開啟,然後再連接至電腦。
- *> Windows* 將會偵測到您的裝置並自動重新安裝。一兩分鐘之後,在裝置管理員的可攜式裝置之 下會重新出現 *GoGear SA51xx*。

# 4.2 音樂及照片傳輸

您可利用 **Windows Media Player** 檢視及管理您的音樂檔案。

**重要事項** 我們建議您固定使用 **Windows Media Player** 傳輸音樂和照片到您的播放器。

## **4.2.1 將音樂和照片檔加入Windows Media Player 的媒體櫃**

根據預設,**Windows Media Player** 會自動將所有儲存在**我的音樂**和**我的照片**資料夾內的音樂 和照片檔載入媒體櫃。如果您在這些資料夾內加入新檔案,也會自動被加入媒體櫃內。

**加入儲存在電腦或電腦網絡上其它位置的音樂和照片檔**

- **1** 選擇**開始** > **所有程式** > **Windows Media Player** 以啟動 **Windows Media Player** 程 式。
- **2** 按**媒體櫃**標籤下方的下箭頭,並選擇**新增到媒體櫃 ...**

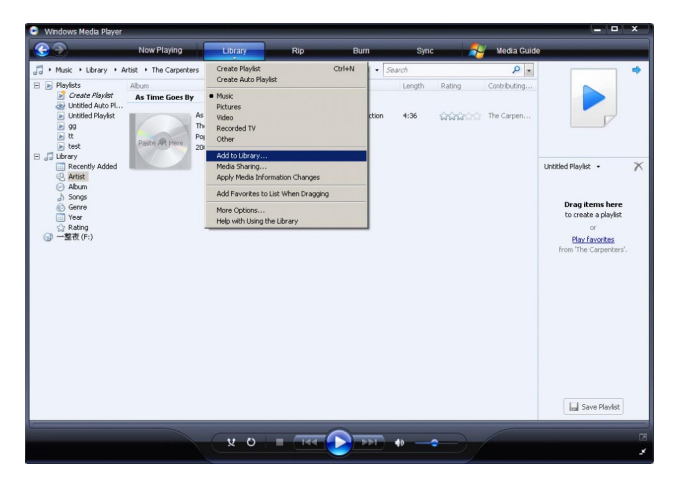

*>* **新增到媒體櫃**對話框將會出現。

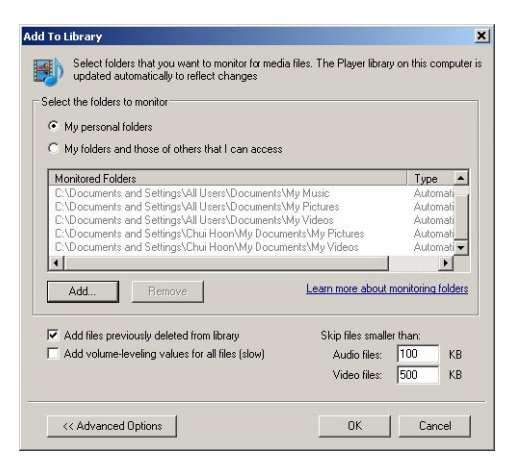

**3** 按 **<<進階選項** 展開對話框。

## **4** 按**新增...**

- *>* 新增資料夾對話框將會出現。
- **5** 選擇您儲存音樂或照片檔的資料夾,再按**確定**。
- **6** 返回「加入媒體櫃」對話框,再按**確定**。
- *> Windows Media Player* 將開始掃瞄資料夾,並將現有的音樂或照片檔加入媒體櫃。
- **7** 完成時,按**關閉**。

8 操作秘訣 Windows Media Player 已被配置跳過小於 100KB 的音頻檔。如要加入小於 100KB 的檔案,您可在「加入媒體櫃」對話框內更改預設值。

# **4.2.2 在Windows Media Player 和您的播放器的音樂和照片媒體櫃之 間轉換**

要在音樂和照片媒體櫃之間轉換,只要按 **Windows Media Player** 左上角的箭頭,然後選擇您 要檢視的類別即可。

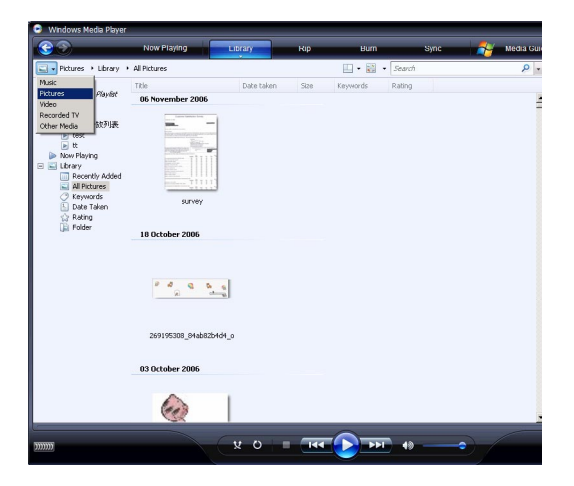

## **4.2.3 從 CD 擷取歌曲**

如果您想要從 CD 傳輸音樂到您的播放器,必須先在電腦上建立該音樂的數碼版本。此操作稱為擷 取。

- **1** 啟動 **Windows Media Player**。
- **2** 按**擷取**標籤下方的下箭頭,並選擇**格式**以選擇您所要的格式。

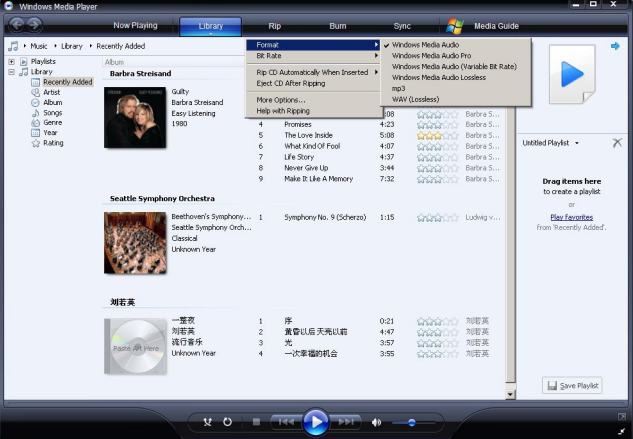

**3** 按**擷取**標籤下方的下箭頭,並選擇**位元速率**以選擇您所要的位元速率。

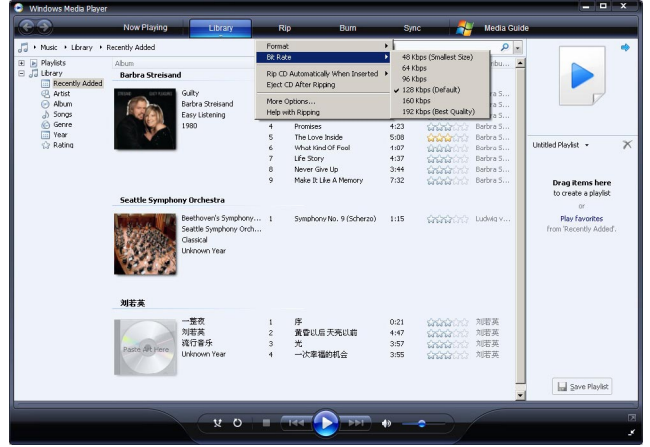

8 操作秘訣 位元速率愈高,產生的音質愈佳,但檔案較大。您的播放器的建議使用格式是 128kbps MP3 或 64kbps WMA。

- **4** 將音樂光碟插入您的電腦光碟機內。
- *>* 光碟內的所有曲目將會列出。根據預設,*Windows Media Player* 會開始擷取光碟中的所有歌 曲。要修改此選項,請按**擷取**標籤下方的下箭頭,並選擇**在** *CD* **插入時自動擷取** *>* **永不顯 示**。

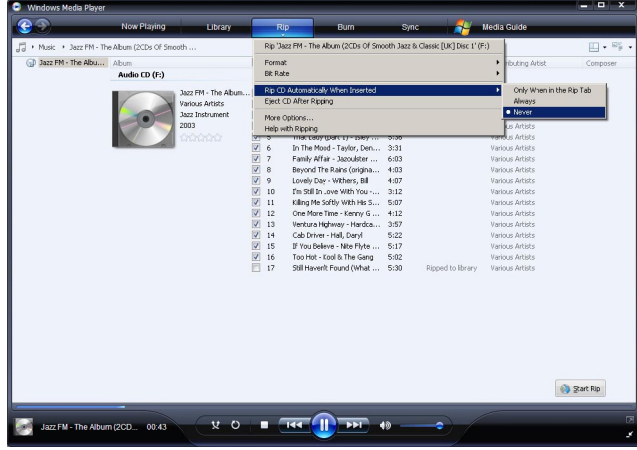

**① 重要事項** 在您開始擷取音樂之前,請確保您已連接至互聯網,Windows Media Player 才 能從線上音樂數據庫中下載專輯和曲目的資訊。如果您的電腦未連接至互聯網,您必須手動輸入 專輯及曲目的資訊。

由於 **Windows Media Player** 有時無法正確識別光碟上的歌曲,且線上音樂數據庫並不一定 存有正確的資訊(尤其是新發行的專輯或較不知名的演出者的專輯),因此您可能須手動編輯或輸 入專輯和曲目資訊。請參閱**透過Windows Media Player 編輯歌曲資訊**。

按核取方塊以選擇您要擷取的歌曲。

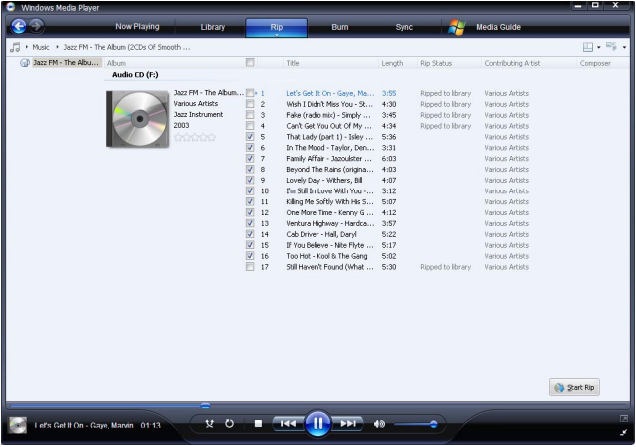

- 按**開始擷取**。
- *>* 您選擇的曲目將被轉換並加入 *Windows Media Player* 的媒體櫃中。

## **4.2.4 線上購買音樂**

如果您想要在線上購買音樂,必須選擇一個音樂商店。

- 啟動 **Windows Media Player**。
- 按**媒體指南**標籤下方的下箭頭,並選擇**瀏覽所有線上商店**。
- 選擇一個商店,然後依照屏幕上的指示。

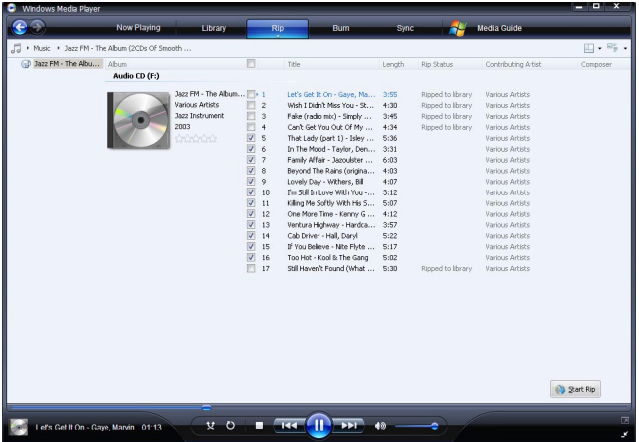

<u>● 注意 根據您所在的地區及使用的語言而定,出現</u>的商店清單可能與此處顯示的有所不同。

*>* 在您購買一首歌或一個專輯之後,它將會出現在 *Windows Media Player* 的媒體櫃內。

# 4.3 將您的 Windows Media 內容同步更新至播放器

您可利用 **Windows Media Player** 將您的音樂和照片同步更新至您的播放器。只要使用附隨 USB 線將播放器連接至您的電腦,啟動同步作業,便可準備將您的媒體櫃同步更新至播放器。

當您第一次將播放器連接至電腦時,**Windows Media Player** 會自動選擇最適合您的播放器的同 步方式 (自動或手動)。

**自動:** 如果您的播放器有充足的儲存空間 (至少 4GB 的可用空間) 容納整個媒體櫃,當您將播放器連 接至電腦之後,整個媒體櫃將被自動複製到您的播放器。

**手動**: 如果播放器無法容納整個媒體櫃,則您會被提示手動選擇您要傳輸至播放器的特定檔案或播放 清單。

## **4.3.1 設置您的播放器**

- **1** 啟動 **Windows Media Player**。
- 2 啟動播放器,並使用配置的 USB 線將播放器連接至您的電腦。
- *>* 被提示時,選擇使用 *Windows Media Player* 同步處理裝置的選項。
- 3 如果 Windows Media Player 選擇自動同步處理您的裝置, 按完成。
- *>* 您的整個媒體櫃將被同步更新至您的播放器。之後,每次當您將播放器連接至電腦時,播放器將 會自動執行同步。您也可選擇自動同步的項目並設定優先順序(請參閱**選擇自動同步的項目及 設定優先順序**)
- 4 如果 Windows Media Player 選擇手動同步處理您的裝置,按完成。
- *>* 然後,您必須按**同步處理**標籤,並選擇您要手動同步的檔案及播放清單 *(*請參閱 *4.3.4* **選擇手 動同步的檔案和播放清單***)*。

**◆ 重要事項** 傳輸期間切勿斷開播放器的連接。如果您將播放器斷開連接,傳輸將無法完成,因 此 Windows 可能無法識別您的播放器。要修正此問題,請執行 **4.1.3 回復舊版本Windows Media Player** 的進階操作中的步驟 1-7。

# **4.3.2 在自動和手動同步之間轉換**

第一次設置您的播放器之後,您可依喜好轉換使用自動及手動同步。

- **1** 按**同步處理**標籤下方的下箭頭,選擇 **Philips GoGear SA51xx** > **設置同步。**
- **2** 勾選或清除自動同步此裝置的核取方塊。

## **4.3.3 選擇自動同步的項目及設定優先順序**

如果 **Windows Media Player** 選擇要自動同步處理您的裝置,您可選擇不同步處理整個媒體 櫃。您可以選擇想要從現有播放清單中同步處理哪些項目,或建立新的播放清單。以後,每次當您 播放器連接至電腦時,您選擇的這些播放清單將被同步更新至您的播放器。

**1** 按**同步處理**標籤下方的下箭頭,選擇 **Philips GoGear SA51xx** > **設定同步**。

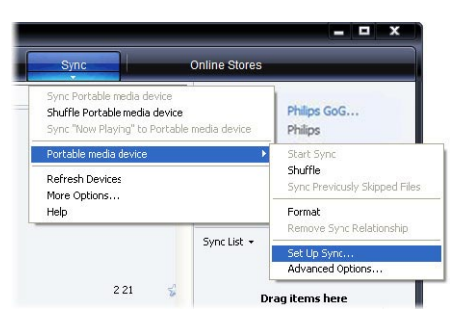

- *>* **裝置設定**對話框將會出現。
- 2 在現有播放清單窗格內,選擇您要同步處理的現有播放清單,然後按加入。

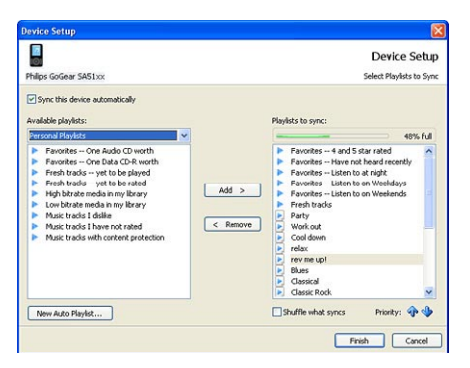

- 3 要建立一個播放清單,請按**建立自動播放清單**,並依照屏幕上的步驟指定自動播放清單中的檔 案的條件 (有關如何建立一個自動播放清單的詳細資訊,請參閱 **4.4.2 建立一個自動播放清 單**)。
- **4** 要移除一個播放清單,請按**要同步的播放清單**中的播放清單,然後按**移除**。
- **5** 在**要同步的播放清單**窗格中,選擇一個播放清單,並按**優先順序**箭頭,以您所要的同步順序排 列這些播放清單。

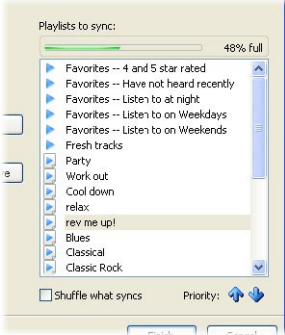

*>* 如果在同步完成之前,您的播放器便已載滿,則清單中優先順序較低的檔案和播放清單將不會被 同步處理。

86 提作秘訣 如果您的播放器的儲存容量有限,或者如果您的媒體櫃太大,無法繼續容納在您的 播放器內,您可設定隨機選擇播放清單中要同步的檔案。如要隨機選擇,勾選**隨機選擇同步檔案** 核取方塊。之後,每當您將播放器連接至電腦時,播放器上的檔案將被移除,並有新的一組檔案 加入裝置中 (從**要同步的播放清單**窗格)。

## **4.3.4 選擇手動同步的檔案和播放清單**

如果您要手動同步,必須建立一個清單,包括您要同步的檔案和播放清單。您也可隨機選擇要從播 放清單中同步更新至播放器的檔案。

- **1** 啟動 **Windows Media Player**。
- **2** 啟動播放器,並使用配置的 USB 線將播放器連接至您的電腦。
- **3** 選擇**同步處理**標籤。
- **4** 將您要同步處理的檔案和播放清單從「內容」窗格拖動到「同步處理清單」窗格。您也可在檔案 或播放清單上按滑鼠右鍵,並選擇**新增到'同步處理清單'**。

**操作秘訣** 要在音樂和照片媒體櫃之間轉換,只要按 **Windows Media Player** 左上角的箭 頭,然後選擇您要檢視的類別即可。

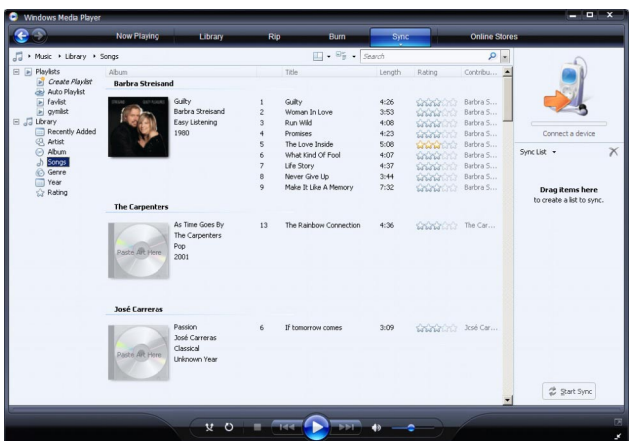

**5** 在「同步處理清單」窗格上,檢查以確認您已選擇要同步處理的項目都能容納在您的播放器內。 如有需要,可從清單中移除一些項目。

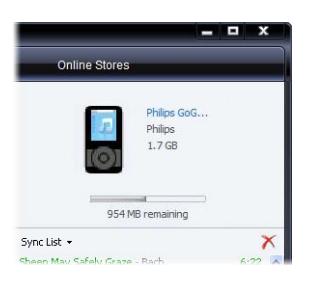

- **6** 要移除項目,請在「同步處理清單」窗格內的項目上按滑鼠右鍵,然後選擇**從清單中移除**。
- 7 按開始同步處理按鈕,將同步處理清單的項目傳輸至您的播放器。
- *>* 同步處理的進度會顯示在 *Windows Media Player* 的右下角。

8 操作秘訣 如果您想要同步處理的曲目是一個受保護的檔案,您將被要求升級您電腦的安全組 件。發生此情況時,在 **Windows Media Player** 內播放該曲目,然後在電腦提示時依照屏幕 上的步驟升級安全組件之後,重新將檔案同步更新至您的播放器。

#### **8** 如果您想要停止傳輸,按**停止同步**。

**操作秘訣** 要選擇多個檔案,請按一個檔案,再按住電腦鍵盤上的 **CTRL** 鍵,然後按您要選 擇的其它檔案。

要選擇連續檔案,請按第一個檔案,再按住電腦鍵盤上的 **SHIFT** 鍵,然後按您要選擇的最後一 個檔案。

要選擇所有檔案,按任何檔案將它反白,然後按住電腦鍵盤上的 **CTRL** + **A** 鍵。

## **4.3.5 隨機選擇您的播放器上的手動同步項目**

**Windows Media Player** 的隨機同步功能可偵測您的播放器的儲存容量,並將隨機選擇的檔案載 入您的播放器。

- **1** 啟動 **Windows Media Player**。
- 2 啟動播放器,並使用配置的 USB 線將播放器連接至您的電腦。
- **3** 按**同步處理**標籤下方的下箭頭,選擇**隨機播放 "Philips GoGear SA51xx"**。

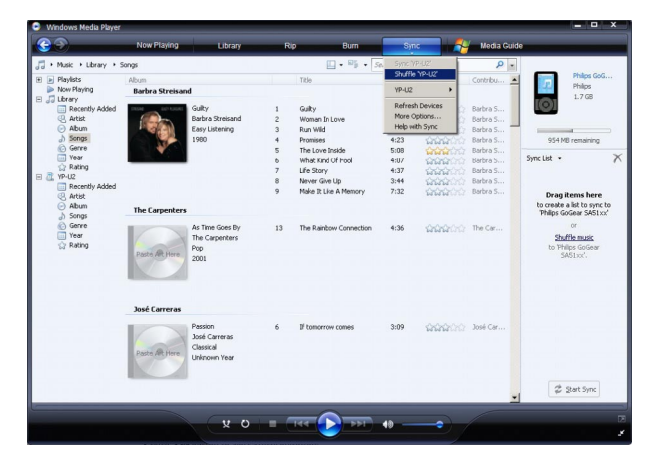

- 4 出現提示時,按**是**按鈕開始同步處理。否則,同步處理會自動立即開始。
- *>* 同步處理的進度會顯示在 *Windows Media Player* 的右下角。
- **5** 要停止同步,按**同步處理**標籤下方的下箭頭,並選擇**停止同步更新至 "Philips GoGear SA51xx"**。

## **4.3.6 將播放器的檔案複製到電腦**

您的播放器可支援反向同步功能,您可透過 **Windows Media Player** 將檔案從播放器複製到電 腦。

- **1** 啟動 **Windows Media Player**。
- **2** 啟動播放器,並使用配置的 USB 線將播放器連接至您的電腦。
- **3** 按左導覽窗格中的 **Philips GoGear SA51xx**。
- *>* 您可用各種檢視格式來瀏覽播放器的內容,例如最近添加、演出者、專輯、歌曲等。

您的播放器上的內容將會列在「內容」窗格中。

 $\frac{12}{3}$  操作秘訣 要在您的播放器的音樂和照片媒體櫃之間轉換,只要按 Windows Media Player 左上角的箭頭,然後選擇您要檢視的類別即可。

**4** 移至您要從播放器複製到電腦的檔案或播放清單。

**5** 在檔案或播放清單上按滑鼠右鍵,並選擇**自裝置複製**。

# 4.4 管理您的 Windows Media Player 播放清單

播放清單可讓您任意組合所要的歌曲或照片,享受數小時的音樂或照片瀏覽。您可使用 **Windows Media Player 11** 建立包含歌曲、照片或兩者都有的標準或自動播放清單。

## **4.4.1 建立一個標準播放清單**

- **1** 按**媒體櫃**標籤下方的下箭頭,並選擇**建立播放清單**。
- *>* 「清單」窗格上會出現未命名的播放清單

**2** 按**未命名的播放清單**,並輸入一個新的播放清單名稱。

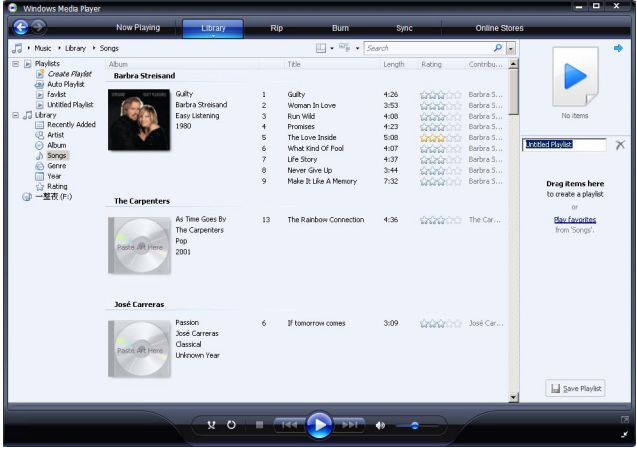

**3** 要將項目加入您的播放清單中,請將它們從「內容」窗格拖動到「清單」窗格上。您的播放清單 可以混合包含歌曲和照片。

**操作秘訣** 要在您的播放器的音樂和照片媒體櫃之間轉換,只要按 **Windows Media Player** 左上角的箭頭,然後選擇您要檢視的類別即可。

**4** 將項目添加至播放清單之後,按**儲存播放清單**。

## **4.4.2 建立一個自動播放清單**

**Windows Media Player** 可自動依照不同的條件建立播放清單。

- **1** 按**媒體櫃**標籤下方的下箭頭,並選擇**建立自動播放清單**。
- *>* **新增自動播放清單**對話框將會出現。

**2** 為自動播放清單輸入一個名稱。

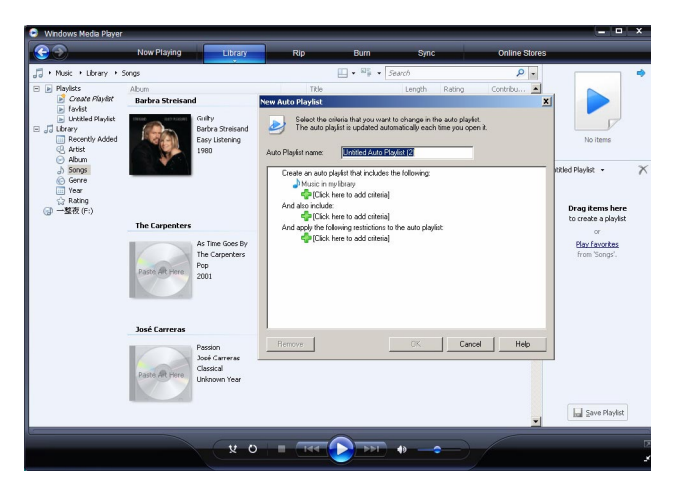

- **3** 按第一個綠色加號,並從下拉式清單中選擇您的第一項條件。
- *>* 您的條件將會列出。
- **4** 按底線文字,以進一步定義您的條件。
- 5 按第二和第三個綠色加號,為您的自動播放清單選擇及定義更多條件。
- **6** 完成時,按**確定**按鈕。

## **4.4.3 編輯播放清單**

您可隨時編輯現有的播放清單。

- **1** 按左導覽窗格中的**播放清單**。
- *>* 您的所有播放清單將會顯示在「內容」窗格上。

在您要編輯的播放清單上按滑鼠右鍵,然後從彈出的功能表中選擇**在清單窗格中編輯**。

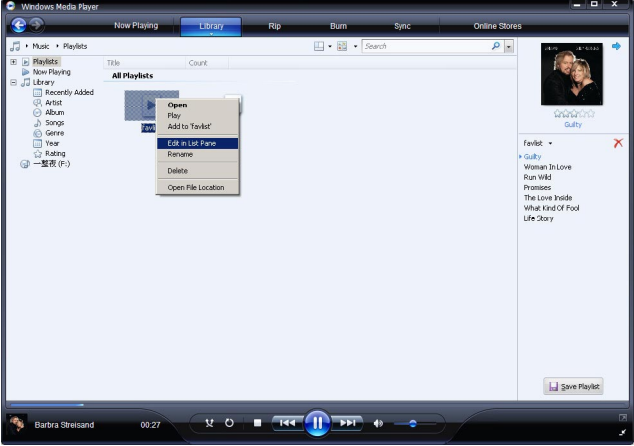

- *>* 「清單」窗格上會出現播放清單的內容。
- 要從播放清單移除一個項目,請在該項目上按滑鼠右鍵,然後選擇**從清單中移除**。

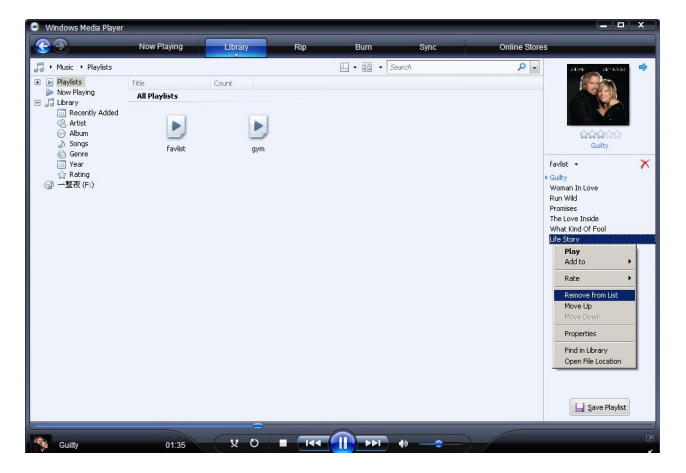

- 要更改播放清單的項目順序,請按任何一個項目並拖動到清單窗格中的一個新位置。
- 要將一個新項目加入播放清單,請從媒體櫃選擇該項目並拖動到清單窗格。
- 播放清單編輯完畢之後,按**儲存播放清單**按鈕。

## **4.4.4 傳輸播放清單至您的播放器**

請參閱 **4.3.4 選擇手動同步的檔案和播放清單**。

# 4.5 在 Windows Media Player 內管理您的檔案和 播放清單

## **4.5.1 透過Windows Media Player 搜尋音樂或照片**

- **1** 按**媒體櫃**標籤。
- **2** 要搜尋音樂檔案,按 Windows Media Player 左上角的箭頭並選擇**音樂**。要搜尋照片檔,請選 擇**圖片**。
- **3** 在搜尋框內輸入檔案的幾個關鍵字,例如曲名、演出者等。
- *>* 搜尋結果會在您輸入關鍵字時出現在「內容」窗格中,並隨著您輸入的每一個新字母而更新。
- **4** 繼續輸入關鍵字,以縮小您的搜尋範圍。

## **4.5.2 從Windows Media Player 媒體櫃刪除檔案和播放清單**

- **1** 按**媒體櫃**標籤。
- **2** 要刪除音樂檔案,按 **Windows Media Player** 左上角的箭頭並選擇**音樂**。要搜尋照片檔,請 選擇**圖片**。
- **3** 移動至您想要刪除的檔案或播放清單。
- **4** 在檔案或播放清單上按滑鼠右鍵,並選擇**刪除**。
- **5** 選擇**只從媒體櫃中刪除**或**從媒體櫃及我的電腦中刪除**,然後按**確定**。

## **4.5.3 從您的播放器刪除檔案和播放清單**

您也可使用 **Windows Media Player** 管理儲存在您播放器上的檔案。當您將播放器連接至電腦 時,播放器上的內容將會顯示在 Windows Media Player 內。然後,您可刪除檔案或播放清 單,就像您刪除在**Windows Media Player** 內顯示的其它任何檔案一樣。

- **1** 按左導覽窗格中的 **Philips GoGear SA51xx**。
- *>* 您可用各種檢視格式來瀏覽播放器的內容,例如最近添加、演出者、專輯、歌曲等。

您的播放器上的內容將會列在「內容」窗格中。

**2** 要刪除音樂檔案,按 **Windows Media Player** 左上角的箭頭並選擇**音樂**。要搜尋照片檔,請 選擇**圖片**。

- 移動至您想要刪除的檔案或播放清單。
- 在檔案或播放清單上按滑鼠右鍵,並選擇**刪除**。
- 按**確定**。

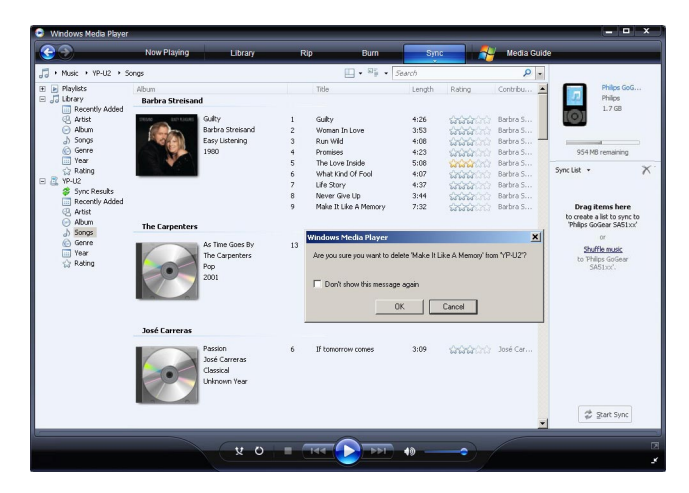

## **4.5.4 添加或修改專輯封面**

- 找出專輯封面 (最好是 JPG 格式) 並儲存至您的電腦。
- 在專輯封面上按滑鼠右鍵,並選擇**複製**。
- 進入 **Windows Media Player** 並搜尋您要添加或修改專輯封面的專輯。
- 在專輯上按滑鼠右鍵,並選擇**貼上**。
- *>* 現在,新的專輯封面將會在 *Windows Media Player* 內出現在您的專輯上。

**操作秘訣** 您可以使用 Google Image Search (圖片搜尋) 搜尋專輯封面 (images.google.com)

# **4.5.5 透過Windows Media Player 編輯歌曲資訊**

- 按**媒體櫃**標籤。
- 選擇您想要編輯的歌曲。
- 3 在歌曲上按滑鼠右鍵,然後從彈出功能表中選擇**進階標籤編輯器**。

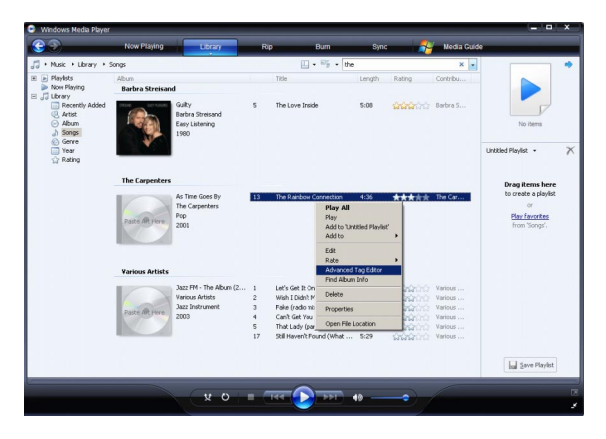

- *>* **進階標籤編輯器**對話框將會出現。
- 選擇適當的標籤,並輸入或編輯資訊。

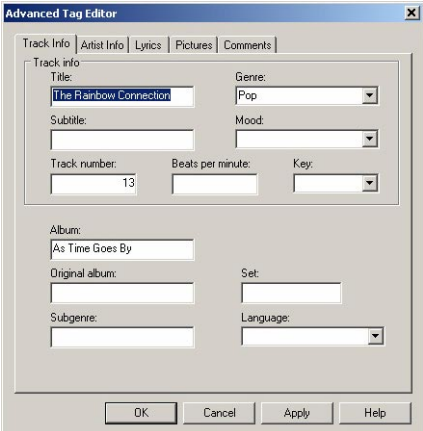

按**確定**儲存您的改動。

# **4.5.6 透過Windows Media Player 格式化您的播放器**

您可重新格式化播放器的硬碟,以清除所有數據。

- 啟動 **Windows Media Player**。
- 啟動播放器,並使用配置的 USB 線將播放器連接至您的電腦。
- 按**同步處理**標籤下方的下箭頭,選擇**Philips GoGear SA51xx** > **格式化**。

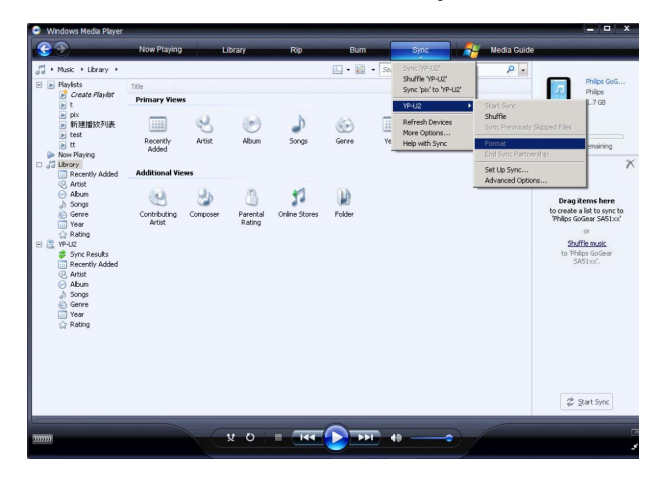

# 5 詳細操作說明

# 5.1 音乐模式

您的播放器已預先載入一些歌曲。您也可利用 **Windows Media Player** 將電腦中的數位音樂 和照片选集传输到您的播放器。有关音乐传输的详细说明,可参阅本用户手册的利用 Windows Media Player 11 整理及传输照片和音乐一节。

## **5.1.1 控制鍵**

在音乐播放期间,您可执行以下操作:

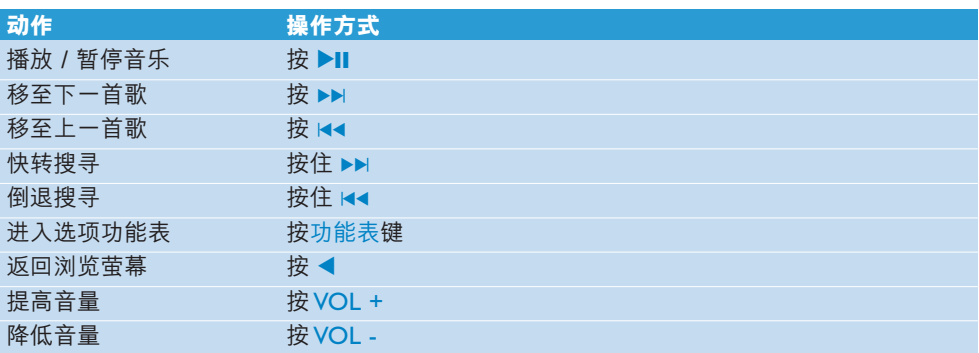

# **5.1.2 搜尋您的音樂**

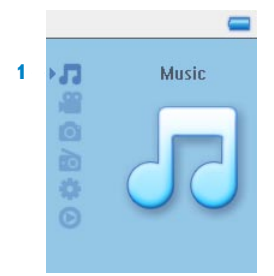

1 从主功能表中选择 *■* 讲入音乐模式。 您可从以下音乐选项中搜寻:

随机播放全部

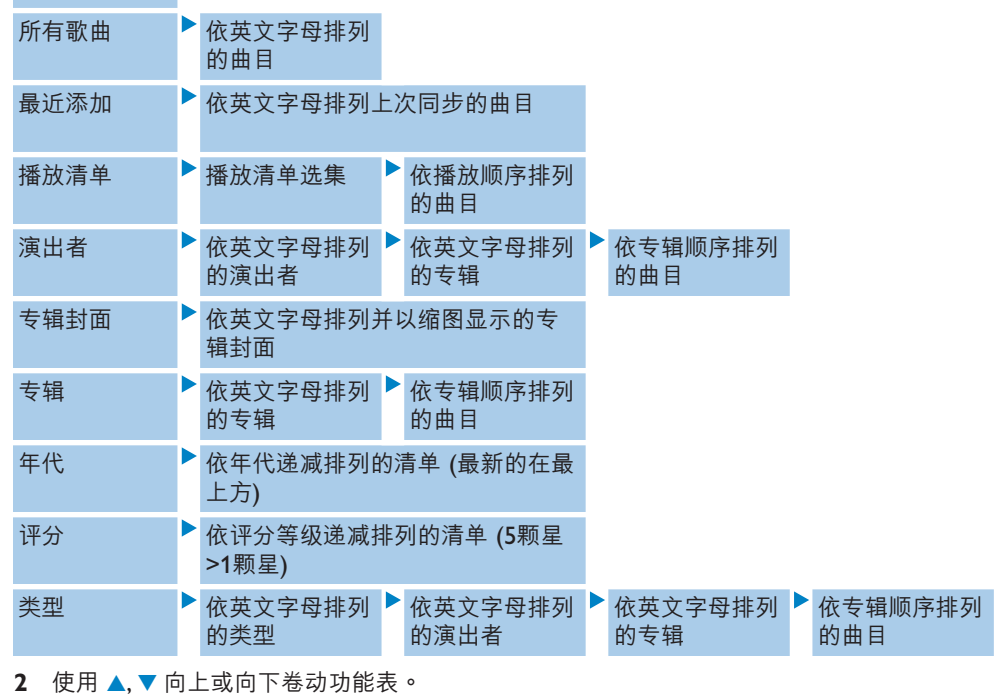

- 3 按▶选择,或按◀返回上一层。
- 4 按 ▶Ⅱ 播放您选择的音乐。

 $\frac{1}{2}$  操作秘诀 Superplay™ 让您只要在选择的音乐或专辑上按 >II 便可立即播放。

## **5.1.3 專輯封面**

您的 GoGear 会显示您目前播放的歌曲的专辑封面,或在您浏览歌曲或专辑的清单时显示其封 面。您可在「设定」子功能表中选择启动 / 关闭专辑封面显示功能。

如果没有专辑封面,将会显示一个标准的光碟封面图标。

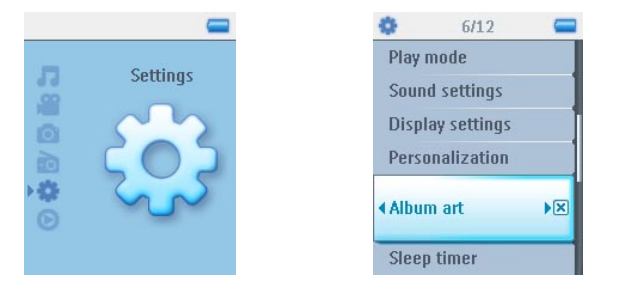

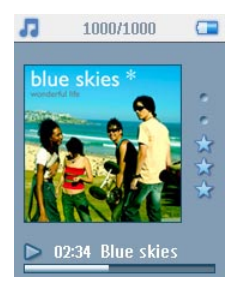

л

**Blue skies** Summer kids **Wonderful life** CD 2G din Funk  $\triangleright$  02:34

180/342

 $\sqrt{ }$ 

05:48

按 ▶ 可看到全萤幕模式的专辑封面, 或按 ◀ 返回正常播放萤幕。

## **5.1.4 播放模式**

您可以设定播放器随机播放歌曲 (随机播放 <sup>334</sup>) 或重覆播放 (重覆 1 <sup>kG)</sup> 或重覆所有 <sup>GD</sup> ).

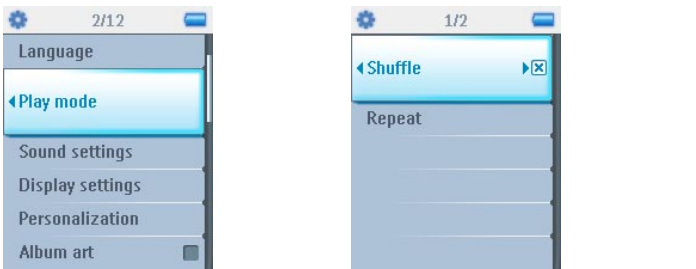

- **1** 從主功能表中選擇 > **播放模式**。
- 2 使用▲. ▼向上或向下卷动选项。
- **3** 按▶洗择一个洗项。
- **4** 再按一下 ▶ 便会取消选择。

在播放音乐时,您将可看到以上正在使用的播放模式萤幕。

8 操作秘诀 在播放音乐期间,您也可按「功能表|键进入以上播放模式。

## **注意** 數位權利管理 (DRM) 事項

如果您的播放器内储存已在线上购买的歌曲,您会不时看到一个信息弹出,告诉您同步处理 播放器和電腦,以便播放那首歌。這是因為那首在播放器內的歌曲的許可證可能已經到期, 与电脑同步处理可帮助您更新此许可证的资讯。

# 5.2 音效設定

您可設定播放器以不同的 EQ (均衡器) 設定來播放歌曲。

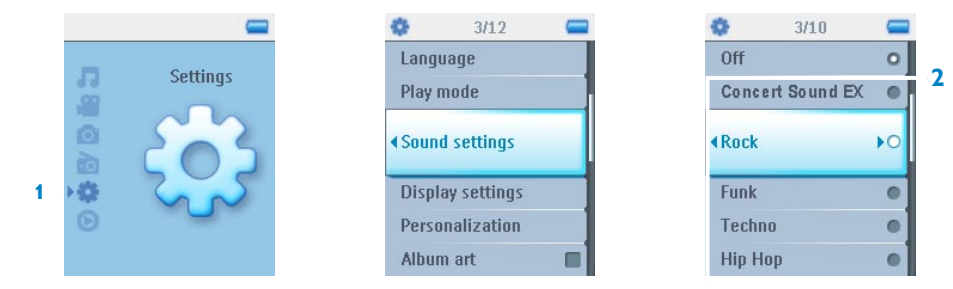

- **1** 從主功能表中選擇 > **音效設定**。
- **2** 使用3, 4在選項之中捲動:**Concert Sound EX**、**搖滾**、**funk**、**Techno**、**嘻哈**、**古典**、 **爵士**、口语、自定义或关闭。您可选择其中一项。

**一 注意** 自定义设定可让您透过个别调校重低音(B)、低音(L)、中音(M)、高音(H) 及最高音 (T)的設定值來指定您偏好的均衡器設定。

3 按▶ 选择。

 $\frac{1}{N}$  操作秘诀 当您在播放音乐时,也可按功能表 >音效设定更改均衡器设定 (除了自定义的 設定之外)。

# 5.3 即時播放清單

**即時播放清單**是一個可在播放器上即時建立的播放清單。

所有歌曲会以播放清单的播放顺序显示及排列。新的歌曲会自动被增加至播放清单的末端。

# **5.3.1 增加歌曲至即時播放清單**

您可在音樂播放期間將您心愛的歌曲、專輯、演出者和類型增加至**即時播放清單**。

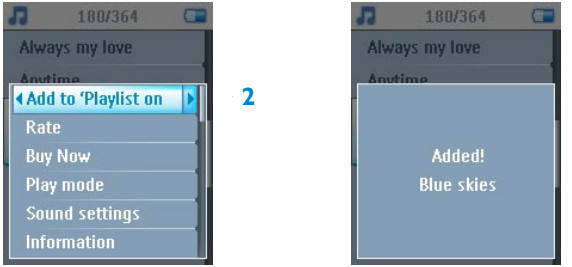

- **1** 按功能表鍵。
- **2** 選擇**增加至即時播放清單**
- *>* 螢幕上將顯示 *[***項目名稱***]***被加入**的訊息。

或者,您也可以从您的 GoGear 播放器音乐库将歌曲、专辑、演出者和类型增加至即时播放清 單。

- 1 按功能表键,然后选择**增加至即时播放清单**。
- *>* 螢幕上將顯示 *[***項目名稱***]***被加入**的訊息。

## **5.3.2 播放即時播放清單**

**1** 選擇 > **播放清單** > **即時播放清單。**

2 选择您的播放清单,然后按▶Ⅱ。

## **5.3.3 儲存即時播放清單**

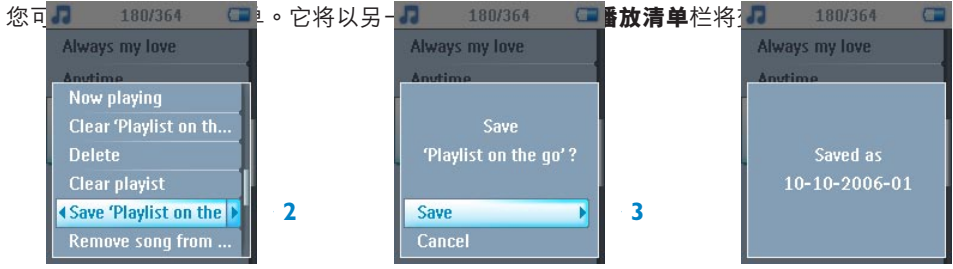

- 1 在音乐播放期间,按功能表键。
- **2** 選擇**儲存 '即時播放清單列表'**。
- *>* 螢幕上將顯示**儲存'即時播放清單'***?* 的訊息。
- **3** 選擇儲存作為確認。
- *>* 螢幕上將顯示將'即時播放清單'儲存*?*'即時播放清單'*[*日期*-*時間*]!* 的訊息。

## **5.3.4 清除即時播放清單**

您可以清除**即時播放清單**內的所有歌曲。

- **1** 選擇 > **播放清單** > **即時播放清單**。
- 2 按功能表键,然后选择**清除'即时播放清单'**。
- **3** 選擇**清除**以確認要清除選擇之即時播放清單中的所有歌曲,或選擇**取消**返回之前的功能 表。

**& 操作秘诀** 此动作将清空即时播放清单,但不会从您的播放器删除那些歌曲。

# **5.3.5 從即時播放清單移除歌曲**

您可以從**即時播放清單**刪除特定的歌曲。

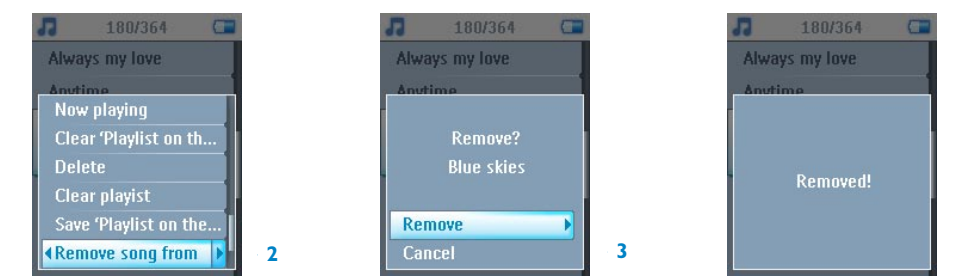

- 1 从 7 > 音乐 > **播放清单 > 即时播放清单**选择歌曲。
- 2 按功能表键,然后选择从清单移除歌曲。
- *>* 螢幕上將顯示**從播放清單移除***[***歌名***]?* 的訊息。
- 3 洗择移除,从即时播放清单删除歌曲。
- *>* 螢幕上將顯示**已從播放清單移除***[***歌名***]*的訊息。

<u>■ 注意</u> 这首歌只是从播放清单中移除而已, 并未从播放器中删除。

# 5.4 最常播放

您可以選擇此播放清單來播放您最常播放的 100 首歌曲。

- **1** 從主功能表中選擇 > **播放清單** > **最常播放**。
- *>* 此清單中將顯示您的播放器上最常播放的 *100* 首歌。清單中的第一首歌,就是播放次數最 高的歌曲。
- 2 您可透过 **载 > 音乐库设定 > 重新设定播放计数器**将播放次数归零。

# 5.5 其他播放清單

您可利用 **Windows Media Player** 將播放清單傳輸到播放器。詳見本用戶手冊中的**管理您的 Windows Media Player 播放清單 – 傳輸播放清單**一節。

## **5.5.1 從您的播放器刪除播放清單**

您無法透過 **Windows Media Player** 刪除播放器上的播放清單。您必須從播放器刪除。

- **1** 播放您要刪除的播放清單。
- **2** 按功能表鍵。
- **3** 選擇**刪除播放清單**。
- *>* 螢幕上將顯示**刪除***[***播放清單名稱***]?* 的訊息。
- **4** 選擇**刪除**。
- *>* 螢幕上將**顯示***[***播放清單名稱***]***已刪除***!* 的訊息。

## **一注意** 删除播放清单不会从播放器去除其包含的歌曲。

## **5.5.2 評定歌曲的等級**

您可以用 1 至 5 顆星的等級來評定一首歌。

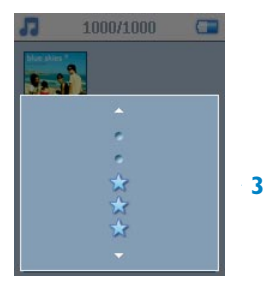

- 1 从音乐库选择歌曲。
- 2 按功能表键,然后选择**等级**。
- 3 然后,您可以将那首歌评定为 ★ 至 ★★★★★.
- *>* 下一次當您將播放器連接至電腦並啟動 *Windows Media Player* 時,您在 *Windows Media Player* 內的歌曲等級將會依照來自播放器的資訊更新。

# **5.5.3 正在播放**

您在听音乐时可浏览您的音乐库或照片。

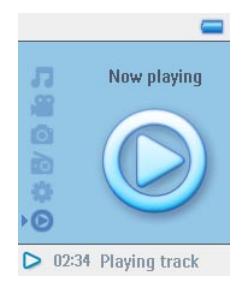

如要返回播放萤幕,按 ◀ 移回主功能表,然后选择**正在播放**。

# 5.6 影片

您可使用 MediaConverter 软件播放从个人电脑载入的影片。

## **5.6.1 搜尋您的影片**

1 在您的播放器的根功能表中,使用 ▲ / ▼ 选择 <sup>88</sup> 。 您可从以下影片选项中搜寻:

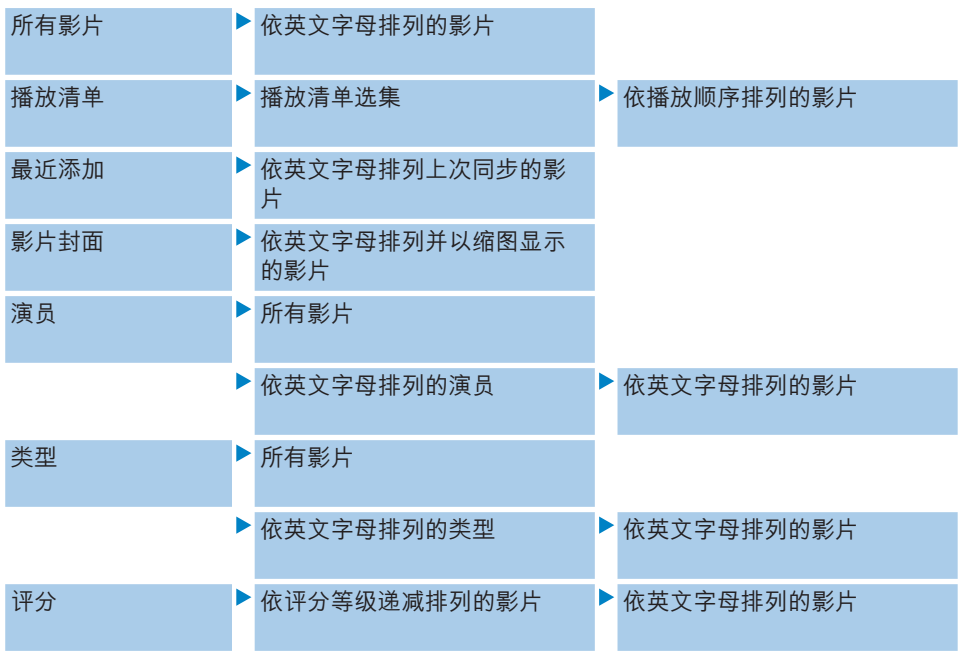

2 按 ▶ 进入播放器的影片媒体柜。

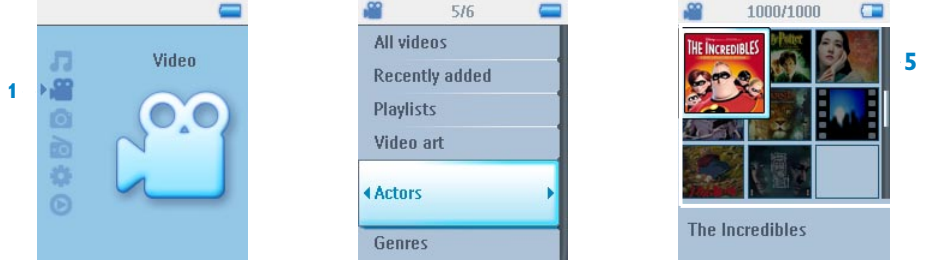

- 3 您可依类别检视您的影片选集。 這些類別包括**所有影片**、**最近添加**、**播放清單**、**影片封面**、**演員**、**類型**及**評分**。選擇您要 檢視哪一個類別的影片。
- 4 按 ▶ 选择,或按 ◀ 返回上一层。
- 5 例如,反白影片封面,然后按▶。您将可看到您的影片媒体柜中所有影片的封面。
- 6 使用▲ / ▼选择您要观赏的影片,然后按 ▶II 或 ▶ 播放您选择的影片。

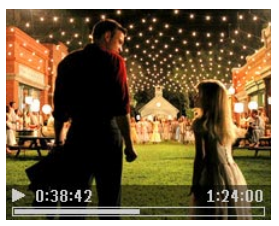

● 注意 影片将以横向模式播放, 给予您全屏幕的视觉体验。

## **5.6.2 控制鍵**

在影片播放期间,您可执行以下操作:

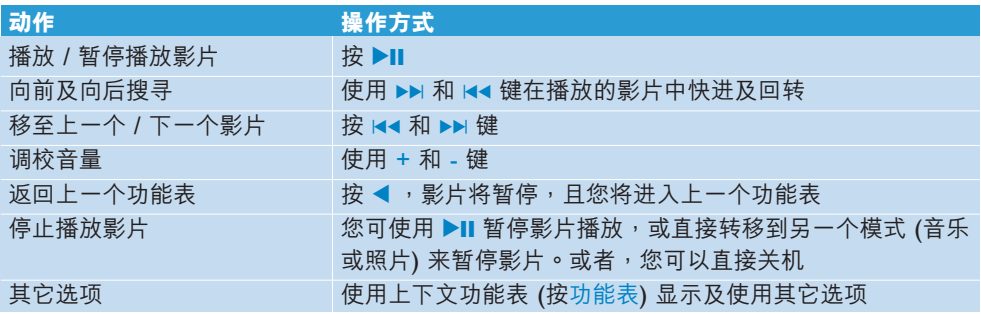

# 5.7 照片

您可以在播放器上浏览您心爱的照片。您可以一边浏览照片,一边听音乐。

## **5.7.1 從電腦傳輸照片至播放器**

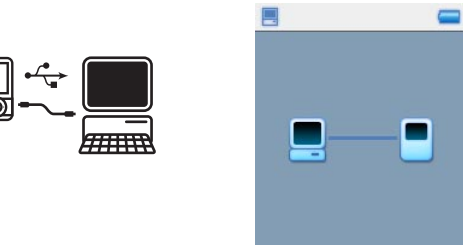

您可利用 Windows Media Player 从您的电脑传输照片到您的播放器。相关的详细说明,请 參閱本用戶手冊的**利用Windows Media Player 11 整理及傳輸照片和音樂**一節。

# **5.7.2 從播放器傳輸照片至電腦**

- **1** 將播放器連接至您的電腦。
- *>* 您的播放器在 *Windows* **檔案總管**內將被指名為 *Philips* 或 *Philips GoGear* 。
- **2** 前往**媒體** > **照片**。
- **3** 將照片拖放至電腦上任何您偏好的位置。

# **5.7.3 搜尋播放器上的照片**

您的播放器內的照片會根據它們在 **Windows Media Player** 中的相同方式排列在相簿內。

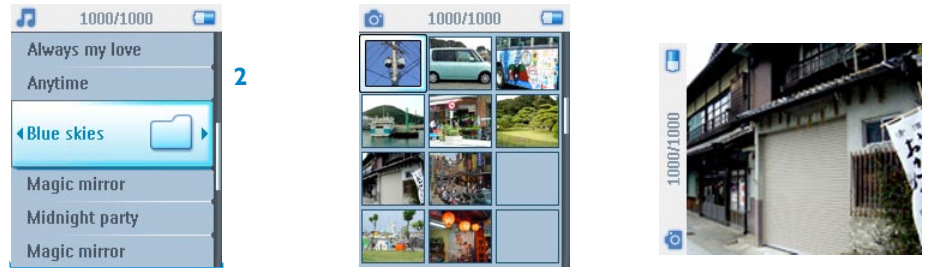

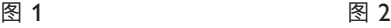

1 从您的播放器的根功能表中,使用 ▲ / ▼ 选择 <sup>◎</sup>。 您可从以下影片选项中搜寻:

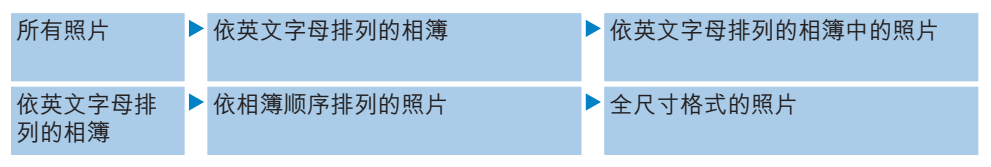

- **2** 選擇您想要查看的相簿。
- *>* 您將可看到該相簿內的所有照片以縮圖格式顯示 *(*圖 *1)*。
- 3 使用 ▲ / ▼ 卷动及选择一个照片,以浏览其全尺寸画面 (图 2) 。

## **5.7.5 幻燈片**

幻灯片会以全尺寸画面显示一个相簿内的所有照片。它会以指定的间隔时间自动显示下一张照 片。您可设定在幻灯片播放期间从指定的播放清单播放背景音乐。

## **5.7.6 播放幻燈片**

- 1 在主功能表选择 **.**
- **2** 選擇您檢視的相簿。
- 3 按 MENU (功能表) 并选择开始播放幻灯片。

**□ 注意** 您可以用相簿清单,缩图或全尺寸画面播放幻灯片。 你可以按 ◀ 停止播放幻灯片。

# **5.7.7 自定義幻燈片播放的設定**

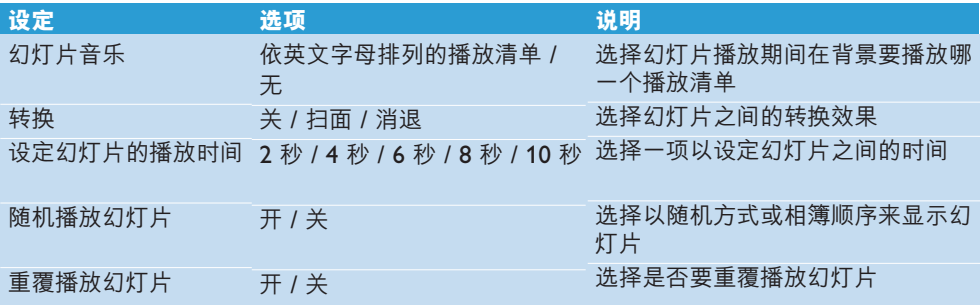

## **5.7.8 幻燈片音樂**

您可以在幻灯片设定中指定一个播放清单,作为幻灯片播放期间播放的背景音乐。您可以选择 任何一個播放清單在幻燈片播放期間播放。

- **1** 從主功能表中選擇**照片**。
- 2 按功能表键,然后选择**幻灯片播放设定 > 幻灯片音乐**,然后选择其中一个播放清单。

**量 注意** 在幻灯片播放期间,不得暂停、跳过或快转 / 倒退您的音乐。

86 操作秘诀 幻灯片播放设定值可容许计时播放的幻灯片。如果想要自行控制幻灯片的播 放,我们建议您以全萤幕格式浏览您的图片,然后依喜好向前或向后移动。您之前播放的音 樂將繼續播放。

# 5.8 删除媒体

您可以使用上下文功能表选项删除不需要继续保存在播放器中的音乐、影片和照片。 在检视一个音乐、影片或照片的清单时,当您找到一个不需要继续保存在播放器内的项目时。

- **1** 按 MENU (功能表)
- **2** 選擇**刪除**
- 3 要求您确认时,请确认
- > 項目已刪除,而且已不包含在您的播放器內供您播放,也能空出一些儲存空間。

**□ 注意** 功能表内还包含删除演出者、专辑、类型等的删除选项。项目将被永久移除,包括 您的媒体柜的所有内容。如果此内容也包含在一个播放清单中,该播放清单会保留该项目的 记录,而在播放此清单时会跳过已不存在的内容。

# 5.9 收音機

## **5.9.1 連接耳機**

随附的一副耳机可当作收音机天线使用。请确定此耳机已正确接好,以便达到最佳收讯效果。

## **5.9.2 選擇您的調頻區域**

從主功能表中,選擇 > **電台設定**。

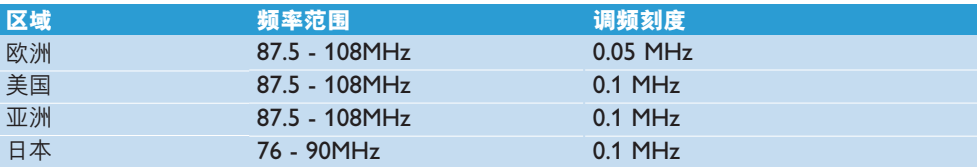

# **5.9.3 自動調頻**

从主功能表中,选择 2 以进入收音机模式。

收音机会从上次播放的电台开始播放。

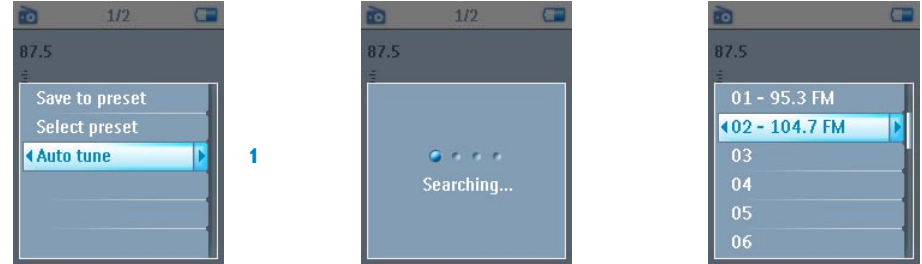

- 1 如要搜寻您该地区现有收讯最强的收音机电台,按功能表键,然后选择**自动调频**。
- **2** 播放器搜尋時會以收訊最強的電台為優先,並將它們儲存為預設電台。您可預設最多 20 個電台。

## **5.9.4 播放預設電台**

- 1 从主功能表中,选择 7 以进入收音机模式。
- 2 按 k 或 ▶ 浏览您的预设电台。 快速进入某个预设电台:
- **1** 按功能表鍵。
- **2** 選擇**選擇預設**。
- **3** 從清單中選擇您想聽的電台。
- **5.9.5 手動調頻**

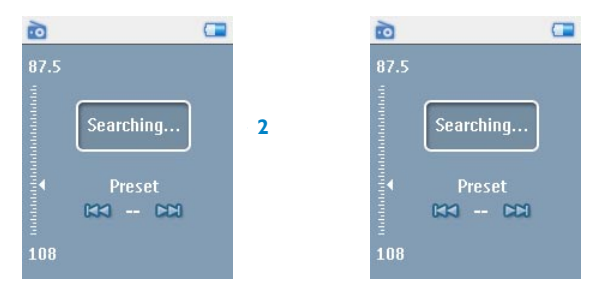

- 1 轻击▲/▼,逐步调频。
- **2** 頻率調整桿將顯示頻率的變化。
- 3 按住 ▲ / ▼ ,以搜寻上一个 / 下一个可收听的电台。
- 2 萤幕上将显示**搜寻中...** 的讯息,并在寻获一个强大讯号时停止。

# **5.9.6 將電台儲存為預設電台**

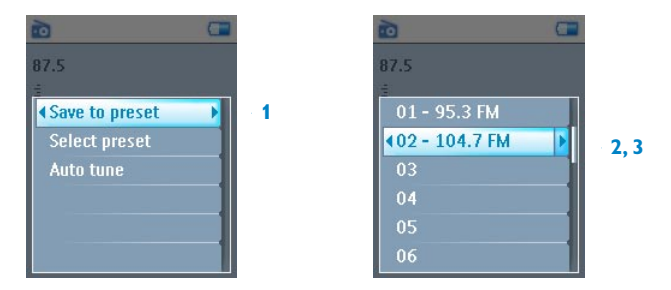

- 1 在收音机模式下,按功能表键,然后选择**保存至预设电台**。
- 2 选择您要储存该电台的预设号码。
- 3 按 ▶ 储存电台。

# 5.10設定

设定功能表可让您调校播放器的设定值并设置个人偏好。

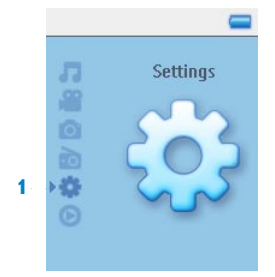

- **1** 從主功能表中選擇 .
- 2 使用 ▲ / ▼ 选择一个选项。
- 3 按▶ 前往下一层功能表,或按<返回上一层。
- **4** 按▶ 确认您的选择。
- 5 按 1 可退出设定功能表。

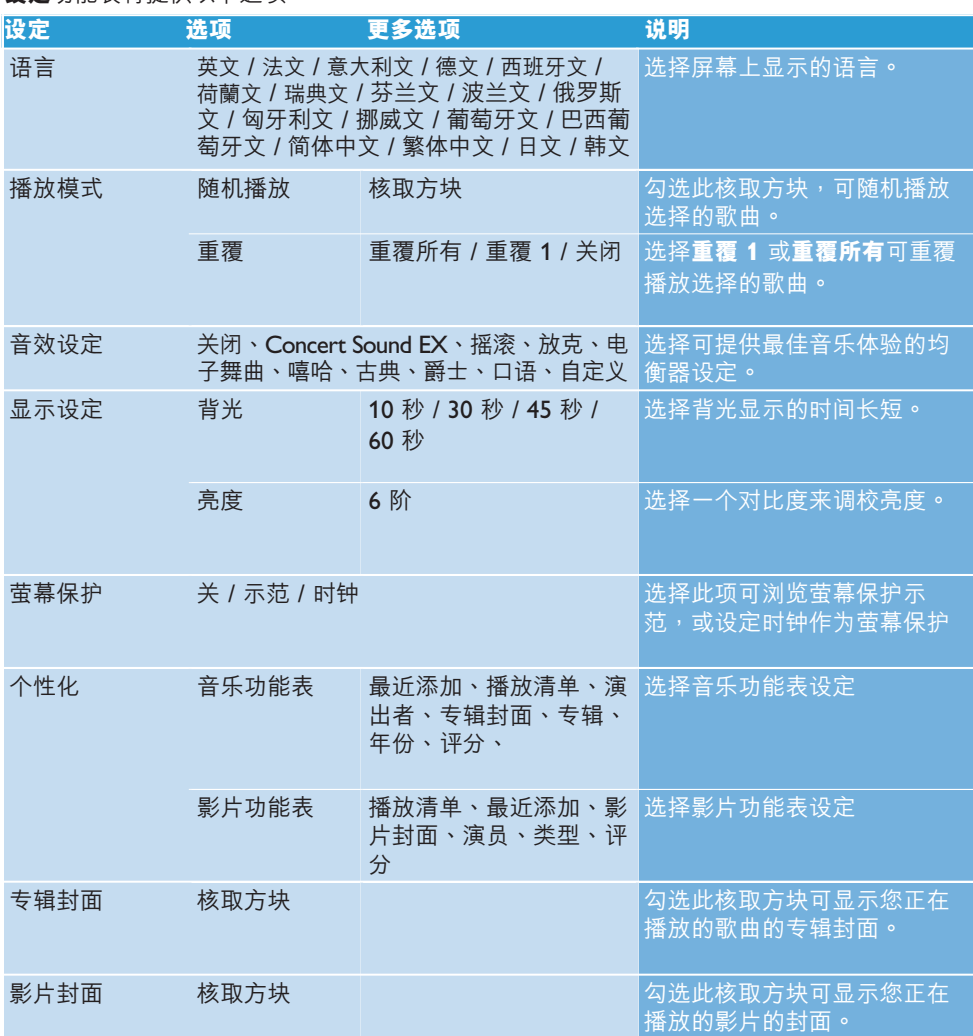

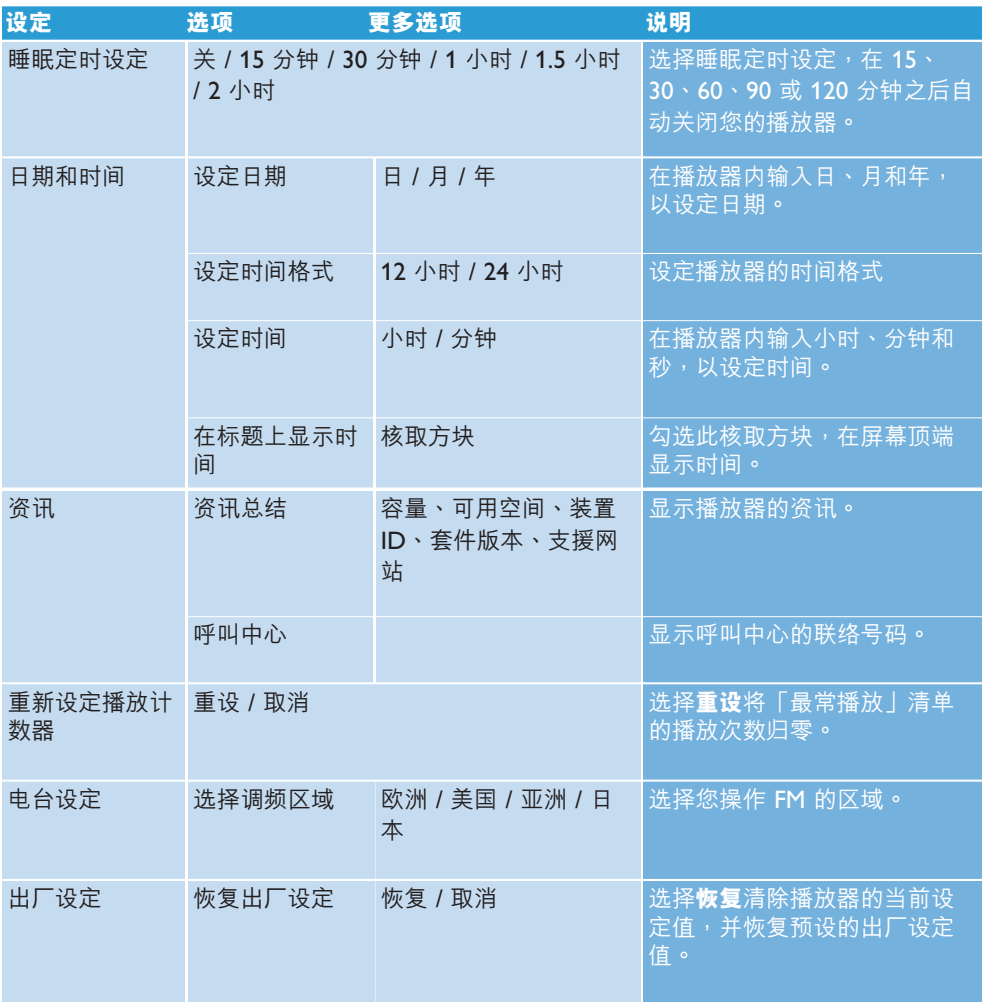

# 5.11利用您的播放器儲存及攜帶數據檔案

您可透過 Windows Explorer 將數據檔案複製至您的播放器內,利用您的播放器來儲存及攜帶這 些數據檔案。

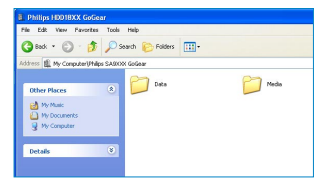

# 6 升級您的播放器

您的播放器是由一个称为套件的内部程式控制。在您购买播放器之后,可能会发布新的套件版 本。

一个称为 Philips Device Manager 的软件程式将负责监控您的播放器的套件状态,并在新 版本套件問世時通知您。您須具備互聯網連線。

请从附随的光碟安装 Philips Device Manager,或从 www.philips.com/support 或 www.philips.com/usasupport) 美国地区居民) 下载最新版本

安裝 **Philips Device Manager** 之後,每當您將播放器連接至電腦時,**Philips Device Manager** 將自動連線至互聯網並查閱更新信息。

# 6.1 手动检查您的套件是否为最新版本

請確定您的播放器已完整充電。

- **1** 將您的播放器連接至電腦。
- **2** 從**開始** > **所有程式** > **Philips Device Manager** 啟動 **Philips Device Manager**。
- **3** 選擇您的裝置。
- **4** 按**更新**。
- > Philips Device Manager 将查阅互联网上是否有新套件,并将它安装在您的播放器上。

# 7 常見問題

如果您在使用播放器时遇到问题,请先查阅下一节内列举的要点。如需进一步的帮助及其它故 障检修的提示,亦可参阅 www.philips.com/support 网站上的常见问题。

如果您遵从这些指示之后仍无法找到解决对策,请洽询您的经销商或服务中心。

<u>◆ 警告 无论在任何情况下,只要您试图自行维修此装置,产品保修资格将被取消。</u>

#### **我的播放器會跳過歌曲。**

跳过的歌曲可能已受保护。您可能没有足够的权利在您的播放器上播放那首被跳过的歌曲。请 向歌曲提供商洽问音乐的许可权。

#### **Windows 無法識別我的播放器。**

請確定您的電腦內操作的是 **Windows XP** (SP2 或更高等級) 系統。

### **我的播放器无法开机。**

您的播放器内的电池可能已因为长时间未使用而没电了。请为您的播放器充电。

如播放器發生錯誤,請將播放器連接至電腦,並使用 **Philips Device Manager** 修復。

<u>● 重要事项 在完成修复之后,您在播放器内的所有内容</u>将被清除。修复后,只要重新同步 處理您的播放器,將音樂傳輸回播放器即可。

- 1 首先,将一枝针或其它尖锐的物品插入播放器后方的重置孔中,以重置您的播放器。
- **2** 從**開始** > **程式集** > **Philips Device Manager** 啟動 **Philips Device Manager**。選擇修復 標籤。

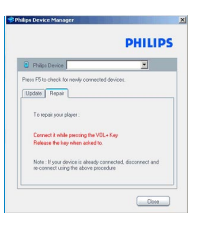

- 3 按住您的装置上的 Vol +, 同时将它连接至个人电脑。
- 4 当您看到屏幕时,按是确认,现在您可放开 Vol + 键。

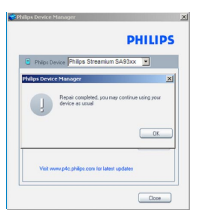

**5** 在方框內選擇您的裝置名稱 (**SA51xx**) 。

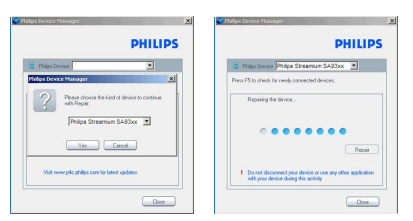

6 完成修复步骤之后,按确定,并继续以平常的方式使用您的播放器。

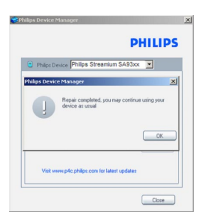

### 音乐传输之后未出现在我的播放器上**。**

如果您找不到傳輸至播放器的歌曲,可檢查下列事項:

- 您是否使用 Windows Media Player 来传输音乐?经由其他方式传输的档案只会被辨识为 數據檔案。它們不會出現在播放器的音樂庫,那些歌曲也無法播放。
- 您的歌曲是 MP3 戓 WMA 格式的吗?其他格式的歌曲无法在此播放器上播放。

#### **我的播放器當機了。**

1 万一您的播放器当机时,请勿惊慌。将一枝针或其它尖锐的物品插入播放器后方的重设孔 中。持续按住,直到播放器是闭为止。在播放器关机之后再重新开机。

**← 注意** 您的播放器上原有的内容不会被清除。

2 如果仍然没有动静,请将电池重新充电至少 4 小时,然后再尝试重新开机或重设。如果还 是无效,可能必须使用 Philips Device Manager 修复您的播放器。) 详见本用户手册的 **升級您的播放器**一節。)

#### **我的播放器內存已滿,但儲存在此裝置上的歌曲比我預期的少。**

您的播放器有一个内置记忆体供您储存歌曲。请检查您的型号,查看实际的记忆体容量。如果 您使用的是的 WMA 格式、64 kbs+ 动态编码率的歌曲,就能在播放器上储存更多歌曲。

*+* 此容量乃根據每首歌 *4* 分鐘及採用 *64 kbps WMA* 編碼的格式計算。

# 8 技術數據

### **電源**

• 電源

630mAh 內置式可充電鋰電池\*

• 4 小时完整充电; 1 小时快速充电

## **尺寸**

 $93.5 \times 47.5 \times 9.5$ mm

### **重量**

48 克

## **照片 / 顯示屏**

• 白色背光 LCD 176 x 220 像素 65K 色

## **音效**

- 聲道分隔: 35dB
- 均衡器設定: Concert Sound EX、搖滾、放克、電子舞 曲、嘻哈、古典、爵士、口语、自定义
- 頻率回應 20-16,000Hz
- 訊噪比: > 82dB
- 輸出功率 (RMS) 2x2.5mW (16Ω)

## **音頻播放**

- 播放時間 20 小時\*
- 壓縮格式 MP3 (8-320 kbps 及 VBR) WMA (32-192kbps;采样速率: 8、 11.025、16、22.050、24、32、44.1、 48kHz)
- ID3-标签支援 專輯名稱、類型名稱、曲名及演出者名稱

## **照片播放**

• 格式支援: JPEG 最高 5 百万像素

## **影片播放**

- 播放時間 2 小時\*
- 壓縮格式
	- WMV) 30fps,384kbps;176 x 220 像素) 數碼版權管理 (DRM) 支援使用 Windows Media Digital Rights Management 10 (WMDRM10) 下載音樂 (擁有和訂講) 和影 片 (拥有,订购和租借) 的网上音乐商店。

## **調頻器 / 收訊 / 傳訊**

• 調頻器頻段 FM 立体声

### **儲存媒體**

• 內置記憶容量 SA511X 1GB NAND Flash+ SA512X 2GB NAND Flash+ SA514X 4GB NAND Flash+

### **連接裝置**

• 耳機 3.5mm、USB 2.0++、用以進行充電 及數據傳輸 (5V DC)

## **傳輸**

- 音乐及照片传输 透過 Windows Media Player 11
- 影片傳輸 透過 MediaConverter for Philips
- 數據傳輸 透過 Windows 檔案總管

## **系統需求**

- Windows® XP (SP2) 或 Vista
- 800MHz 或更高的 Pentium III 處理器
- 256MB RAM
- 200MB 或以上的硬碟空間
- 互聯網連接 (如有的話更佳)
- Microsoft Internet Explorer 6.0 或更新版 本
- 光碟機
- USB 端口

- \* 可充電式電池的充電循環次數有限,最終仍需要更換電池。電池的續航力和充電循環次數 會依使用方式及設置而異。
- *+ 1MB =* 一百萬字節;可用的儲存容量低於此。 *1GB =* 十億字節;可用的儲存容量低於此。 可能無法充份使用完整的記憶容量,因為其中一部份的記憶體將保留供播放器使用。 此容量乃根據每首歌 *4* 分鐘及採用 *64 kbps WMA* 編碼的格式計算。
- *++* 實際傳輸速度會依您的操作系統及軟件配置而異。

# 9 词汇表

#### **播放清單**

一个数码媒体内容的列表。

## **上下文功能表**

一个句含有关当前状态可执行的动作 / 功能的功能表。

#### **即時播放清單**

可在播放器播放音樂期間藉由加入最愛的歌曲、專輯、演出者和類型來建立的播放清單。

#### **類型**

一種音樂風格或類別。

#### **MP3**

一种称为 MPEG-1 音频层 3 的音频压缩格式。

#### **根功能表**

位於使用者介面樹狀結構頂端的主功能表。

#### **歌曲**

一首个别的音乐曲目或一段独立的音频内容。

#### **名稱**

数码媒体内容的最大单位。对于一片 CD 而言,可能就是该 CD 的名称。

#### **數碼權利管理 (DRM)**

一项可用密码将数码内容加密以提供持久保护作用的技术。获授权的收件人) 或最终用户) 必 須取得許可才能將該內容解鎖及使用。

#### **Superscroll™**

一个飞利浦已注册商标的使用者介面导览器功能,可加强浏览一长列内容的速度。

#### **同步處理**

根据使用者指定的规则维护便携式装置上的数码媒体档案的过程。此功能可能需要从一部电脑 拷贝数码媒体档案到一部装置、更新装置上的资讯或从装置删除档案。

#### **縮圖**

主图像的迷你版,用来编列索引及方便浏览。

#### **WAV**

储存声效所使用的数码媒体档案格式。

## **Windows Media Audio (WMA)**

Windows 媒體格式的音頻檔案。該檔案的音頻內容是採用其中一種 Windows Media Audio 編 解碼器編碼的。

#### **擷取**

从音乐光碟拷贝数码媒体内容。该内容可在撷取过程中转换至另一个不同的格式。

## **照片**

JPEG 檔案格式的圖像、照片和圖片。

## **專輯**

一組歌曲 / 照片選集。

飛利浦有權為產品改進而改變設計及技術規格,無須預先通知。

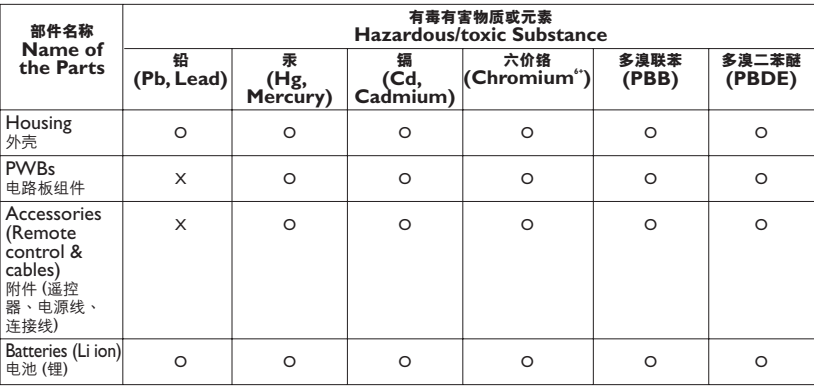

O: 表示该有毒有害物质在该部件所有均质材料中的含量均在SI/T11363 - 2006 标准规定的限量要求以下。

O: Indicates that this toxic or hazardous substance contained in all of the homogeneous materials for this part is below the limit requirement in SI/T11363 - 2006.

X: 表示该有毒有害物质至少在该部件的某一均质材料中的含量超出SJ/T11363 - 2006 标准规定的限量要求。

X: Indicates that this toxic or hazardous substance contained in at least one of the homogeneous materials used for this part is above the limit requirement in SJ/T11363 - 2006.

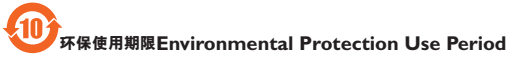

本标识意味着在 (十年) 期内电子信息产品中含有的有毒有害物质或元素在正常使用的条件下不会发生外泄或突变, 电子信息产品用户使用该电子信息产品不会对环境造成严重污染或对其人身、财产造成严重损害的期限。

This logo refers to the period ( 10 years ) during which the toxic or hazardous substances or elements contained in electronic information products will not leak or mutate so that the use of these [substances or elements] will not result in any severe environmental pollution, any bodily injury or damage to any assets.

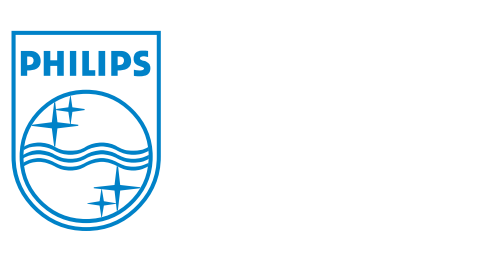

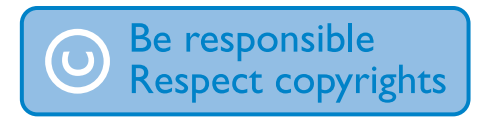

Specifications are subject to change without notice. Trademarks are the property of Koninklijke Philips Electronics N.V. or their respective owners © 2007 Koninklijke Philips Electronics N.V. All rights reserved. www.philips.com

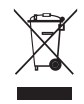

print in china wk7245